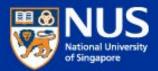

# IT Security Awareness Talk By NUS IT July 2018 @ UHall

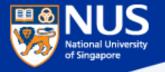

### Outline

- 1. Information Security Objectives and Policies
- 2. Data Protection Measures
- 3. Trending Cyber-attacks Techniques and Best Practices

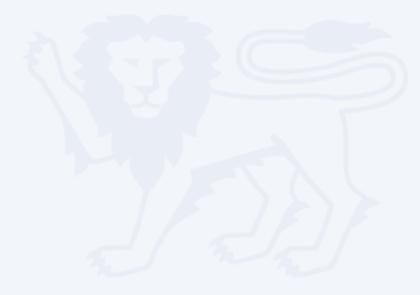

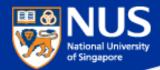

# **Information Security Objectives**

Security is lifestyle!

Think Safe. Think Secure.

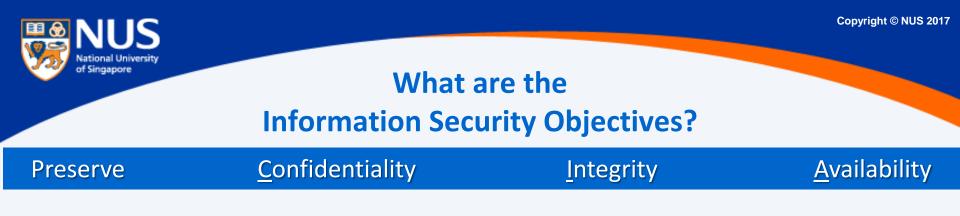

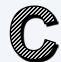

NUS Restricted

Accessible by authorized personnel.

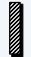

Accurate and complete.

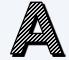

Accessible when required.

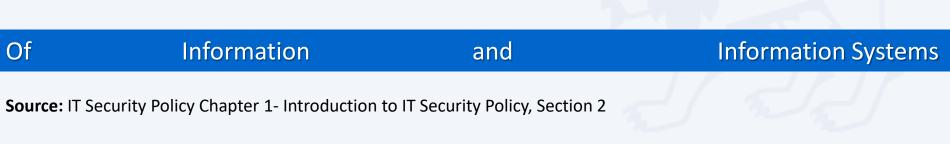

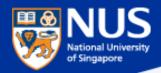

# **Confidentiality Breach**

# Personal info of 1.5m SingHealth patients, including PM Lee, stolen in Singapore's worst cyber attack

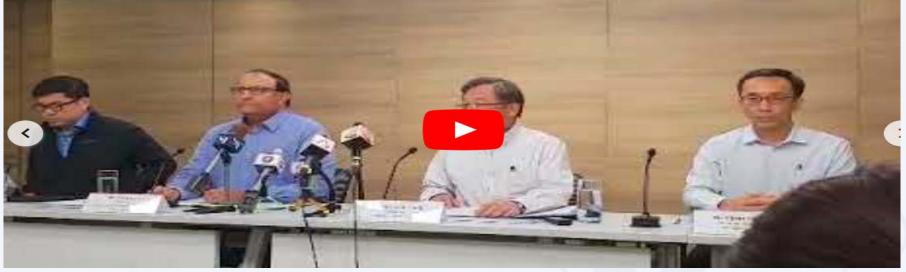

Initial investigations showed that one SingHealth front-end workstation was infected with malware through which the hackers gained access to the data base. The data theft happened between June 27, 2018, and July 4, 2018.

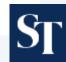

https://www.straitstimes.com/singapore/personal-info-of-15m-singhealth-patients-including-pm-lee-stolen-in-singapores-most

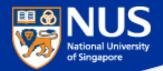

# **Confidentiality Breach**

# <u>Flaw in LinkedIn AutoFill Plugin Lets Third-Party Sites Steal</u> <u>Your Data</u>

🛗 Saturday, April 21, 2018 🛛 🌡 Swati Khandelwal

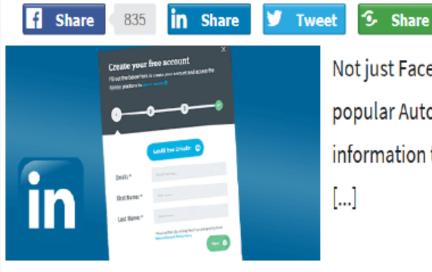

Not just Facebook, a new vulnerability discovered in Linkedin's popular AutoFill functionality found leaking its users' sensitive information to third party websites without the user even knowing [...]

Source @ https://thehackernews.com/

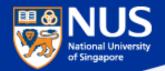

# **Integrity Breach**

# Over 20 Million Users Installed Malicious Ad Blockers From Chrome Store

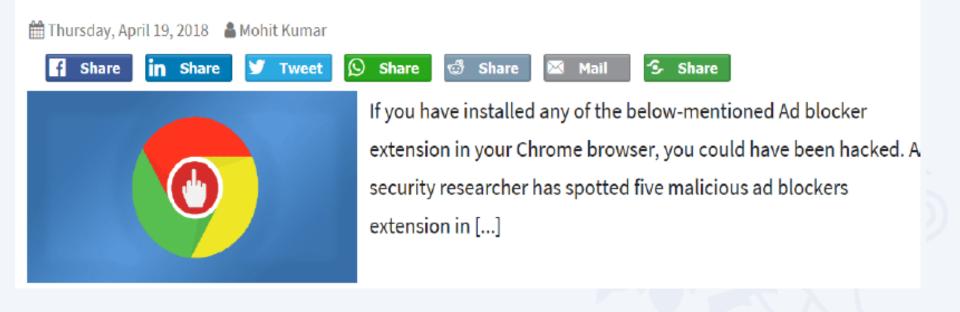

Source @ https://thehackernews.com/

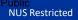

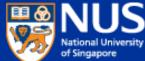

# Availability Breach 1.65M Users Victimized by Cryptocurrency Miner Threats So Far in 2017

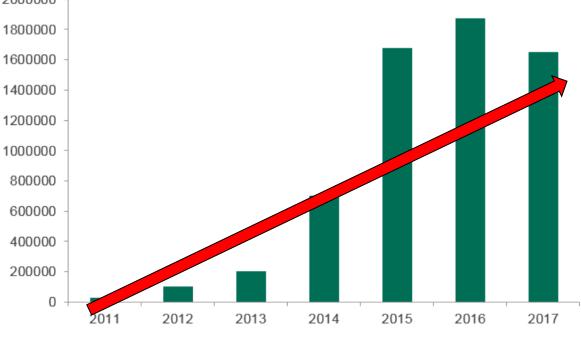

Number of users Kaspersky Lab protected from malicious cryptocurrency miners from 2011 to 2017. (Source: Securelist)

Surce: https://www.tripwire.com/state-of-security/latest-security-news/1-65m-users-victimized-cryptocurrencyminer-threats-far-2017/

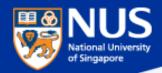

# Massive Brute-Force Attack Infects WordPress Sites with Monero Miners

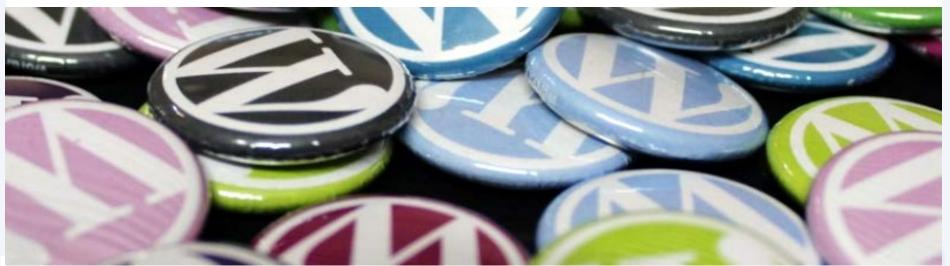

Over the course of the current week, WordPress sites around the globe have been the targets of a massive brute-force campaign during which hackers attempted to guess admin account logins in order to install a Monero miner on compromised sites.

Source: https://www.bleepingcomputer.com/news/security/massive-brute-force-attack-infectswordpress-sites-with-monero-miners/

NUS Restricted

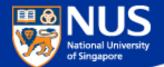

# What are the three security objectives?

Answer: Ensure the confidentiality, integrity and availability of information system and information.

Copyright © NUS 2017

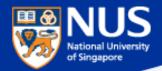

# **Information Security Policies**

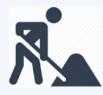

Think Good practice Implement Good practice Protect our Data and System

NUS Restricted

# Roles and Responsibilities in Information Security

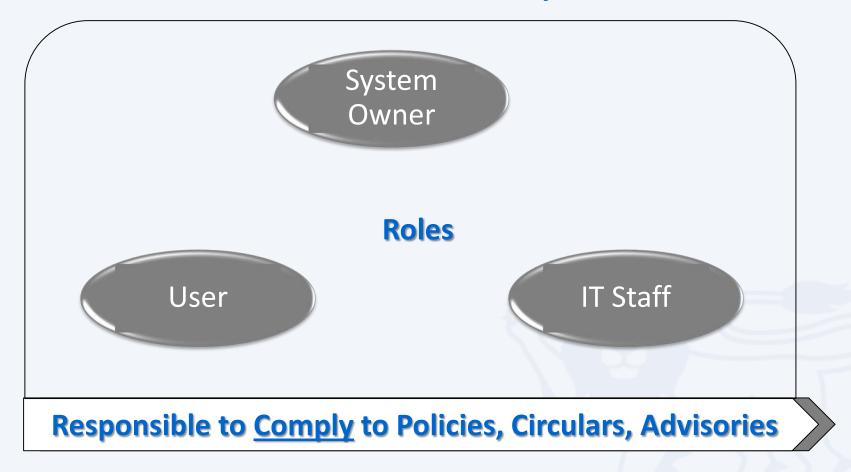

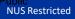

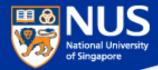

# **Overview of Information Security Policies**

**IT Security** 

Acceptable Use (for NUS IT resources)

Guidelines for Acceptable Use (of NUS IT resources)

Software Terms of use

Software Management

Mobile Device

Guideline for personal computer and equipment

Data Management

Guideline to classification and protection of University data

## Cloud

NUS Restricted

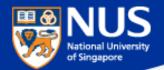

# What is the latest NUS IT guidelines published this year?

**Answer: Guidelines for Acceptable Use** 

# SECURITY ANNOUNCEMENT

Dear Colleagues,

#### Revisions to Acceptable Use Policy and Introduction of Guidelines for Acceptable Use

With the evolving IT landscape impacting current work practices, we note that there has been an increasing trend of NUS faculty and staff using personal devices at work, working remotely using public WiFi, and departments managing their email servers to meet specific needs.

To mitigate the risk of compromising confidentiality of University data, all Academic Appointment Holders (e.g. Deans, Directors, Heads, etc.), Executive and Professional Staff and Non-academic Staff are required to use their university-assigned email accounts for all official correspondence with immediate effect. Please refer to the revised <u>NUS IT Acceptable Use Policy (AUP)</u> for more details. The NUS IT <u>AUP</u> specifies the appropriate behaviour and use of IT resources by students, faculty, staff and authorised users in an effective, ethical and lawful manner. It is important to manage any potential risk while ensuring that the <u>AUP</u> stays relevant to support your IT needs.

We also wish to draw your attention to the <u>New Guidelines for Acceptable Use</u>, which highlights the risks and best practices associated with the use of public WiFi, personal notebooks and departmental email servers.

If you need any information or clarification, please contact me (<u>leongboon@nus.edu.sg</u>) or Elleen Goh (<u>ccegise@nus.edu.sg</u>).

NUS Restricted

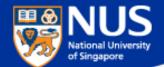

# Can I use Google Email for Official correspondences?

Answer: No, with revised AUP (version 4.2 dated 1 Feb 2018), all Executive and Professional staff, Non-Academic staff and Senior Academic staff shall only use their University Assigned Email Accounts for official correspondence.

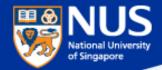

# **Applying Information Security Policies**

|   | Policy                                | How does it apply to me?                                                                                                    |                                                                                                    |
|---|---------------------------------------|----------------------------------------------------------------------------------------------------|----------------------------------------------------------------------------------------------------|
|   |                                       | Chapters /Clauses                                                                                                    | Use Cases                                                                                                    |
| 1 | IT Security                           | <ul> <li>Chp 4 - Access Control Security</li> <li>Chp 10 – System Development<br/>and Maintenance</li> <li>Chp 6 - Physical and<br/>Environmental Security</li> </ul> | <ul> <li>System Owner</li> <li>Review user accounts and access rights on Information System</li> <li>Request for Security Assessment User</li> <li>Lock screen when you walk away from your computer</li> <li>Report security incident to ccecert@nus.edu.sg immediately</li> </ul> |
| 2 | Acceptable<br>Use for IT<br>resources | <ul> <li>Computer Misuse and<br/>Cybersecurity Act</li> <li>Spam Control Act</li> <li>Copyright Act</li> </ul>                                                        | <ul> <li>No sharing of account or password</li> <li>No spamming</li> </ul>                                                                                                    |

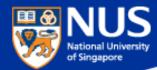

## **Legislation Acts**

<u>http://statutes.agc.gov.sg/aol/search/display/view.w3p;ident=a0823194-a6f3-481d-898a-</u> 7854557b85e7;page=0;query=CapAct%3A88%20Type%3Auact,areved;rec=1;resUrl=http%3A%2F%2Fstatutes.agc.gov.sg%2Faol%2Fsearch%2Fsummary %2Fresults.w3p%3Bquery%3DCapAct%253A88%2520Type%253Auact,areved#legis

| Сар  | Legislative Act                                                                                                    | Brief Description                                                     |
|------|----------------------------------------------------------------------------------------------------|-----------------------------------------------------------------------|
| 50A  | Computer Misuse and Cybersecurity Act                                                                                                    | Unauthorized access or modification of computer program/data          |
| 88   | The Electronic Transaction Act                                                                                                    | Preservation of the integrity and reliability of electronic record    |
| 311A | Spam Control Act<br>https://www.ida.gov.sg/Policies-and-Regulations/Acts-and-Regulations/Spam-<br>Control-Framework                                               | Unsolicited communication in bulk either email or mobile              |
| 97   | The Evidence (Computer Output) Regulations in Chapter 97 of the Evidence Act                                                                                      | Admissible evidence for court case (e.g. relevant facts not opinions) |
| 2012 | The Personal Data Protection Act<br>https://www.pdpc.gov.sg/docs/default-source/publications-edu-materials/what-<br>you-need-to-know-about-pdpa-v1-0.pdf?sfvrsn=4 | Protection of personal data                                           |
| 63   | Copyright Act                                                                                                    | Protection of intellectual work                                       |
| 221  | Patent Act                                                                                                    | Protection of invention                                               |
| 332  | Trademark Act                                                                                                    | Protection of branding                                                |
| 338  | Undesirable Publications Act                                                                                                    | Prohibited publication that may be obscene, objectionable, etc        |

https://www.pdpc.gov.sg/-/media/Files/PDPC/PDF-Files/Advisory-Guidelines/advisory-guidelines-on-key-concepts-in-the-pdpa-(270717).pdf

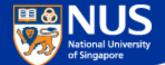

# Can I share my user account and password?

Answer: No, you are liable for all actions performed using the account

NUS Restricted

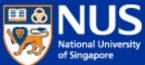

NUS Restricted

# ION Orchard fined S\$15,000 over customer data breach

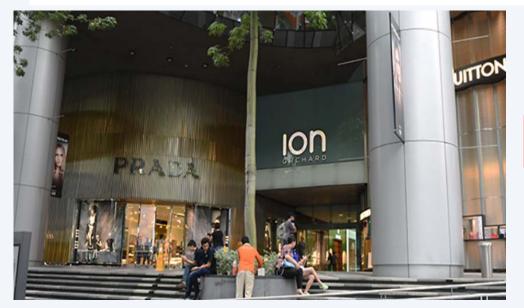

In the incident, which took place on Dec 26, 2015, an

unknown perpetrator used valid admin account

credentials to log in to a server that held personal customer data.

It found that Orchard Turn Developments did not have any policy to prohibit the sharing of admin account credentials, or to enforce the periodic expiry and renewal of these. Instead, it had only one admin account, which was shared among four authorised users.

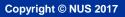

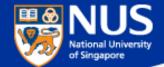

# **Applying Information Security Policies**

|   | Policy                                                    | How does it apply to me?                                            |                                                                                                    |
|---|-----------------------------------------------------------|---------------------------------------------------------------------|----------------------------------------------------------------------------------------------------|
|   |                                                           | Chapters /Clauses                                                   | Use Cases                                                                                                    |
| 3 | Software<br>Terms of use                                  | <ul> <li>Para 3 – Appropriate use of<br/>NUS Software</li> </ul>    | <ul> <li>Install licensed Software on NUS<br/>computers for use only during<br/>course of employment with NUS</li> </ul>                   |
| 4 | Software<br>Management                                    | • Para 3 (iii) - Policy                                             | <ul> <li>Software used are<br/>appropriately licensed and<br/>inventoried</li> </ul>                                                       |
| 5 | Guideline for<br>personal<br>computer<br>and<br>equipment | <ul> <li>Para 1.1 Qualified<br/>Corporate Mobile Devices</li> </ul> | <ul> <li>Use Qualified Corporate<br/>Devices</li> <li><u>https://staffportal.nus.edu.sg/st</u><br/>affportal/it/equipmenttender</li> </ul> |

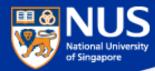

# Software Audit Circular dated 20<sup>th</sup>Oct2016

#### 1. Software License Records

Faculties and departments must keep an up-to-date software inventory register and documentary proof of software licenses purchased.

#### 2. Use of Licensed Software in NUS-Owned Equipment

Faculties and departments are to ensure that only software with licenses purchased are installed in NUS-owned equipment. The actual installations must correspond with the licenses purchased. The <u>Software Inventory Reports</u> may be referenced to determine if additional licenses are required.

#### 3. Acceptable Use of Shareware

Shareware is software that is freely available for download from the internet. In most cases, it is for noncommercial use only and Institutes of Higher Learning (IHLs) are excluded Faculty and staff must check the shareware owner's End User License Agreement (EULA) if use by IHLs is free or requires the paid version.

#### 4. Anti-Malware Software

The University licenses TrendMicro OfficeScan as the standard anti-malware software to protect University computers, allowing proper centralized management of the virus definitions and updates. Computers found without TrendMicro Officescan or with an outdated version must have the software installed and updated immediately. Faculty or staff responsible for the computers may install the software from <u>Software Center</u>.

#### 5. Use of Unauthorized Software

Faculty and staff must not use unauthorized software on NUS-owned equipment.

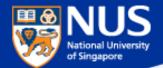

# Can I use Shareware?

Answer: Most shareware are free for personal use and not for commercial use. For example, malwarebyte and Ccleaner. Read the terms and conditions to verify.

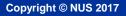

#### NUS National University of Singapore

# **Applying Information Security Policies**

| SN | Policy                                                                    | How does it apply to me?                                                                                                    |                                                                                                    |
|----|---------------------------------------------------------------------------|----------------------------------------------------------------------------------------------------|----------------------------------------------------------------------------------------------------|
|    |                                                                           | Chapters /Clauses                                                                                                    | Use Cases                                                                                                    |
| 7  | Data<br>Management                                                        | <ul> <li>Chp 3- Data Classification</li> <li>Chp 4 – Data Administration<br/>(Data Collection, Sharing,<br/>Reporting Loss)</li> </ul>                                                             | <ul> <li>Classify the University Data<br/>handled (NUS Confidential, NUS<br/>Restricted, NUS Internal, Public)</li> <li>Report data loss or leakage cases<br/>immediately to cceda@nus.edu.sg</li> </ul>                    |
| 8  | Guideline to<br>classification<br>and protection<br>of University<br>data | <ul> <li>Section D – Measures to<br/>protect University Data</li> </ul>                                                                                                    | <ul> <li>Secure data on laptop (using EFS),<br/>external USB storage (using<br/>Bitlocker) and email (e.g. using<br/>encrypted attachment sent via<br/>email)</li> </ul>                                                    |
| 9  | Cloud Policy                                                              | <ul> <li>Para 5.5 – Self Subscribed<br/>cloud service (for public or<br/>NUS Internal)</li> <li>Para 6 – Enterprise Subscribed<br/>cloud service (NUS<br/>Confidential, NUS Restricted)</li> </ul> | <ul> <li>Subscribe to appropriate cloud<br/>services depending on the data<br/>classification and risk assessment<br/>(contact <u>NUS IT Cloud</u><br/><u>Policy@nus.edu.sg for cloud</u><br/><u>assessment</u>)</li> </ul> |

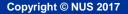

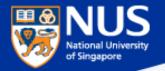

### 5. Self-Subscribed Cloud Service

This would include Cloud Services like DropBox, Facebook, Google Doc, 5.1. Google Drive, Prezi and Piazza, etc. For corporate data, excluding teaching materials and research data, there shall be no Self-Subscribed Cloud Service involving NUS Confidential, NUS Restricted or personal data as the terms of Cloud Services agreement from Cloud Service Providers (CSPs) are often non-negotiable. User shall approach his/her department and consider Enterprise-Subscribed Cloud Service by conducting proper risk assessment and legal reviews. For corporate data that are classified as NUS Internal and meant for internal audience only, staff may consider Self-Subscribed Cloud Service but user access to Cloud shall be restricted and authenticated.

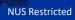

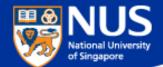

# How do I know if I can use a cloud solution for conducting **NUS business?**

Answer: Contact <u>NUS IT Cloud Policy@nus.edu.sg</u>.

NUS Restricted

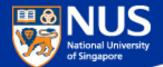

# Who must comply to IT Security Policy?

## Answer: IT Security Policy Chap 1 Clause 3.4.1

3.4.1 Every staff, student and external party that has dealings with NUS information system resources is responsible for protecting and preserving the information in accordance with NUS IT Security Policy

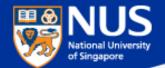

# Can I share IT Security Policy with my partners?

## Answer: Yes, IT Security Policy Chap 1 Clause 3.6.3

3.6.3 Where access is required by Supplier to University Data and IT Resources, Supplier is required to sign NDA and comply with AUP, IT Security Policy, Data Management Policy and Guideline on Use, Classification and Protection of University Data where applicable.

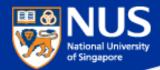

# **Data Protection Measures**

Security is lifestyle!

 $\overline{}$ 

Think Safe. Think Secure.

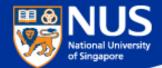

# Data Lifecycle & Data Protection Best Practices

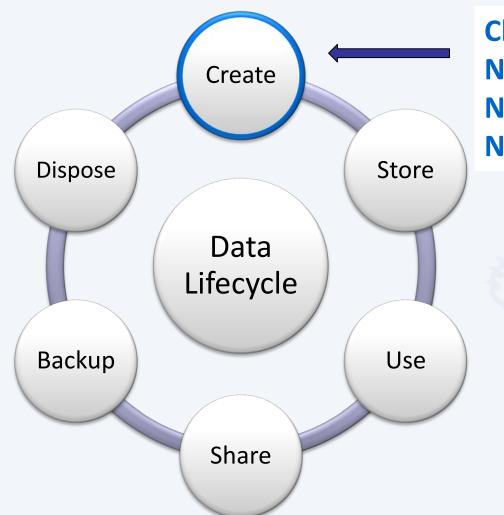

Classify data as NUS-Internal, NUS-Restricted or NUS-Confidential.

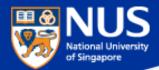

# **NUS-Confidential Data**

Documents, information, or materials which are sensitive or critical, including proprietary information, for use within NUS by authorised personnel on a need-to-know basis. Release of NUS Confidential data may result in financial loss, potential litigation and severe damage to the reputation and interests of NUS, or the individual or entity to which the documents, information or materials relate.

Examples:-

- Staff salary
- Staff appraisal
- Examination marks/grades (including CAP and SAP) and examination questions
- Admission data (results, admission points, criminal records)
- **Medical** records (including medical and case history, diagnosis, case note, etc)
- **Donor** records
- Credit card/Bank account information (including bank account number, name of payee, amount, etc. excluding staff number)
- NRIC/FIN (including unique identification number such as Singapore NRIC, FIN, employment pass no., work permit no., student pass no., etc)
- Information relating to significant University initiatives or collaborations which are being negotiated

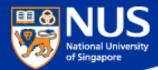

# **NUS-Restricted Data**

Documents, information, or materials other than those classified as NUS Confidential which are for use within NUS by authorised personnel on a need-to-know basis, including those which NUS has a contractual obligation to protect and all personal data as defined and classified in the DMP or any other applicable policy, procedure or guideline. Release of NUS Restricted data may involve damage to the reputation and interests of NUS, or the individual or entity to which the documents, information or materials relate.

#### Examples:-

- Student, current and ex-staff and alumni records (e.g. alumni employment details, including aggregated, banded and/or de-identified salary information of alumni and graduates), research grant information and data, certain management information and reports, and information covered by confidentiality obligations.
- Personal Data
  - a. Identification numbers (staff number, matriculation number)
  - b. Personal contact information (phone numbers, emails and addresses)
  - c. **Employment details** (including employer, designation, salary information of alumni and graduates, previous employment details of NUS staff)
  - d. Information on spouse, children and next-of kin

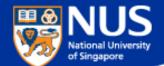

# How do l classify data?

Answer: For example, Label document header and/or footer with NUS Confidential, NUS Restricted and NUS Internal

NUS Restricted

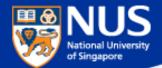

## How do we classify data?

## **NUS Confidential**

Classify data: e.g. Label the document header and footer with appropriate data classification

**e.g.** Tan Ah Kou S7712345B

## **NUS Confidential**

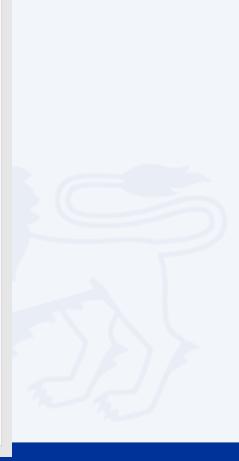

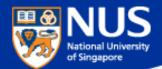

# Data Lifecycle & Data Protection Best Practices

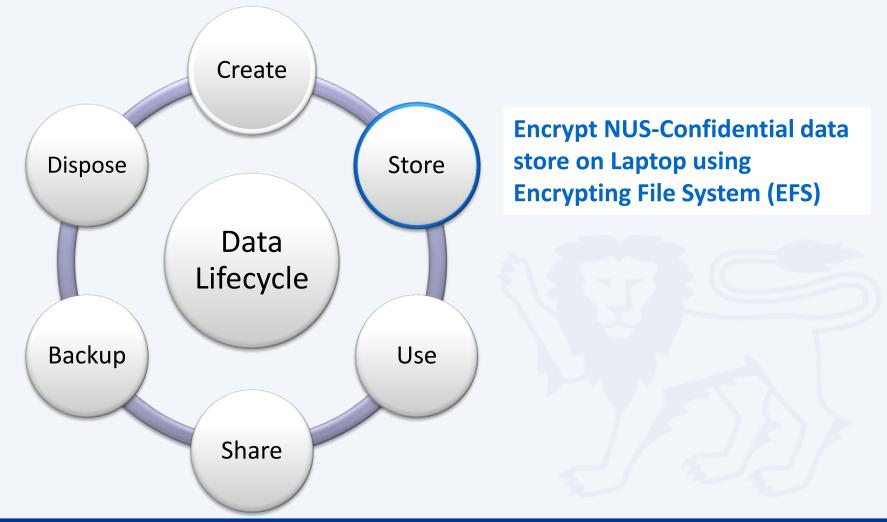

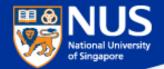

## **Data Encryption & Decryption**

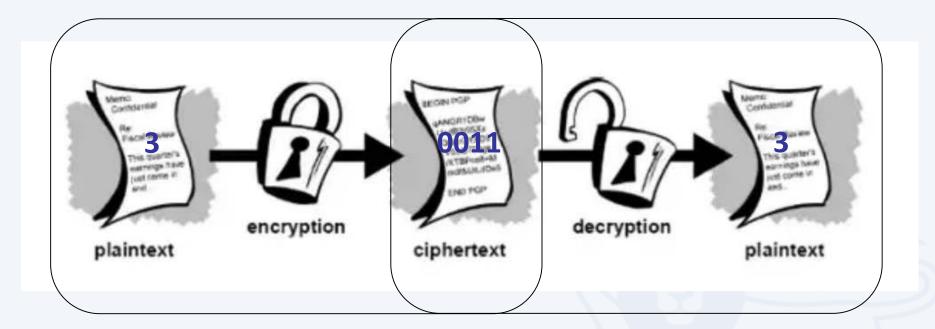

Source: https://www.quora.com/What-are-encryption-and-decryption

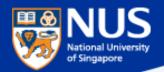

#### Sony's Data Leakage

First leaked data summary, some analysis courtesy of IdentityFinder:

- 26.4 GB in size, containing 33,880 files and 4,864 folders.
   Includes 47,426 unique Social Security Numbers (SSN)
   15,232 SSN belonged to current or former Sony employees
   3,253 SSN appeared more than 100 times
- 18 files contained between 10,860 and 22,533 SSN each.

#### Example of employee data found:

#### Get This: Sony Hack Reveals Company Stored Passwords in Folder Labeled 'Password'

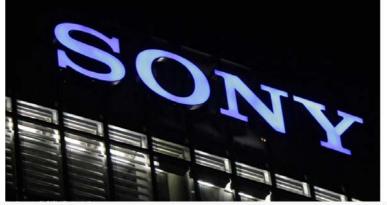

- One file (\HR\Benefits\Mayo Health\Mayo XEROX assessment feed) contains 402 full Social Security numbers, internal emails, plaintext passwords, and employee names
- An additional 3000 or more Social Security numbers, names, contact details, contact phone numbers, dates of birth, email addresses, employment benefits, workers compensation details, retirement and termination plans, employees previous work history, executive salaries, medical plans, dental plans, genders, employee IDs, sales reports, copies of passport information and receipts for travel, as well as money order details to purchase movie tickets to resell back to the Sony staff. The leaked information also included documents, payment, and account information to order custom jewelry from Tiffany & CO via email.

#### Source :

https://www.riskbasedsecurity.com/2014/12/a-breakdown-and-analysis-of-the-december-2014-sony-hack/ https://www.entrepreneur.com/article/240517

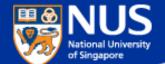

# How do we prevent data from being accessed by unauthorized person?

**Answer: Encrypt the data** 

NUS Restricted

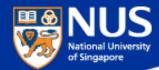

### **Encrypt Windows Folders (using EFS)**

Right click on folder to encrypt. Select the option, "Properties".

| vorite Links                                                                                                    | Name                           |                                                                                                    | Date modified                          | Type<br>File Folder                              | Size              |
|----------------------------------------------------------------------------------------------------|--------------------------------|----------------------------------------------------------------------------------------------------|----------------------------------------|--------------------------------------------------|-------------------|
| Documents                                                                                                    |                                | demo_090525_1                                                                                                    | 5/26/2009 3:42 PM<br>5/25/2009 5:18 PM | File Folder                                      |                   |
| Pictures<br>More >>                                                                                                    | encrypt     demo e     Encrypt | Explore<br>Open<br>Open as Notebook in                                                                                                    |                                        | File Folder<br>WinZip File<br>Microsoft Office W | 4,073 KB<br>13 KB |
| olders 👻                                                                                                    | Encrypt<br>Encrypt             | 7-Zip                                                                                                    | Americo te                             | Microsoft Office W_<br>Microsoft Office W_       | 14 KB<br>831 KB   |
| DBAN     defacement     Downloads     EFS demo     demo of EFS     encryption_demo_090525_1     encryption_EFS_demo1     freshmen orientation     IBM update list     ISMS     My Documents | encrypt                        | Share<br>WinZip<br>Groove Folder Synchro<br>Restore previous versio<br>Combine supported fil<br>Send by YouSendit<br>Send To<br>Cut<br>Copy<br>Create Shortcut | ons                                    | CPTL File<br>Text Document                       | 3551 KB<br>1KB    |
| My Google Gadgets My Received Files                                                                                                    | *                              | Delete<br>Rename                                                                                                    |                                        |                                                  |                   |
| encryption_EFS_demo1<br>File Folder<br>Date modified: 5/26/2009 2:                                                                                                    | 59 PM                          | Properties                                                                                                    | 7                                      |                                                  | 1                 |

Note: EFS can encrypt the folders and files

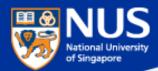

- Type certmgr.msc in the Search box and hit the ENTER key.
- Select Personal Folder and Click Certificates. Select userID.

| 📰 🗋 🍪 Filters                                    | File Action View Help                                                                                                    | - 0                   | ×        |
|--------------------------------------------------|----------------------------------------------------------------------------------------------------|-----------------------|----------|
| 命 Best match                                     |                                                                                                    |                       |          |
| Certmgr.msc<br>Microsoft Common Console Document | Certificates - Current User                                                                                                    | Issued By<br>ccegjse  | Ex<br>18 |
| ©<br>₽<br>Certmgr.msd                            | <ul> <li>Certificates</li> <li>Trusted Root Certification</li> <li>Enterprise Trust</li> <li>Intermediate Certification</li> <li>Active Directory User Obje</li> <li>Trusted Publishers</li> <li>Untrusted Certificates</li> <li>Untrusted Certificates</li> <li>Trusted People</li> <li>Client Authentication Issue</li> <li>Client Authentication Issue</li> <li>Client Authentication Issue</li> <li>Local NonRemovable Certi</li> <li>Local NonRemovable Certi</li> <li>MSIEHistoryJournal</li> <li>Certificate Enrollment Req</li> </ul> | Communications Server | 29       |
| = A 🗇 📄 🛃 💱 🌄                                    | Smart Card Trusted Boots                                                                                                    |                       | >        |

Reference: https://nusit.nus.edu.sg/its/resources/landing/

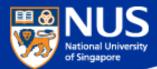

- Click Action -> All Tasks -> Export.
- Click Next on Certification Export Wizard

| ᡖ ce         | ertmgr - [Certificates - Curre              | nt User\Personal\Certificates] — 🗆 🗙                                               |                                                                                                    |
|--------------|---------------------------------------------|------------------------------------------------------------------------------------|----------------------------------------------------------------------------------------------------|
| File         | Action View Help                            |                                                                                    |                                                                                                    |
| <b>(</b> = = | Open 🖡                                      |                                                                                    | X                                                                                                    |
| 🖓 Ce         |                                             | Open - Export Wizard                                                               | ^                                                                                                    |
| ▼ 🖺          | Cut                                         | Request Certificate with New Key                                                   |                                                                                                    |
| > 🖺          | Сору                                        | Renew Certificate with New Key                                                     |                                                                                                    |
| >            | Delete                                      | Advanced Operations > Welcome to the Certif                                        | icate Export Wizard                                                                                                    |
| 5            | Properties                                  | Export This wizard helps you copy certific<br>from a certificate store to your dis | ates, certificate trust lists and certificate revocation lists                                                                                          |
| >            | Help                                        |                                                                                    |                                                                                                    |
| 5            | Third-Party Root Certificat                 |                                                                                    | ertification authority, is a confirmation of your identity and<br>to data or to establish secure network connections. A<br>where certificates are kept. |
|              | Trusted People                              |                                                                                    |                                                                                                    |
|              | Client Authentication Issue<br>Other People | To continue, click Next.                                                           |                                                                                                    |
| ś            | Local NonRemovable Certi                    |                                                                                    |                                                                                                    |
| > 🖆          | LyncCertStore                               |                                                                                    |                                                                                                    |
| > 🖺          | MSIEHistoryJournal                          |                                                                                    |                                                                                                    |
| > 🖺          | Certificate Enrollment Req                  |                                                                                    |                                                                                                    |
| <            | Smart Card Trusted Deate                    | × <                                                                                |                                                                                                    |
| Export       | a certificate                               |                                                                                    |                                                                                                    |
|              |                                             |                                                                                    |                                                                                                    |

Next

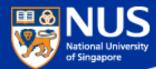

- Select "Yes, export the private key"
- Click Next on Certification Export Wizard

| Certificate Export Wizard                                                                                                    | 🗧 🐉 Certificate Export Wizard                                                    |
|----------------------------------------------------------------------------------------------------|----------------------------------------------------------------------------------|
| Export Private Key<br>You can choose to export the private key with the certificate.                                                       | Export File Format<br>Certificates can be exported in a variety of file formats. |
| Private keys are password protected. If you want to export the private key with the certificate, you must type a password on a later page. | Select the format you want to use:                                               |
| Do you want to export the private key with the certificate?                                                                                | O DER encoded binary X.509 (.CER)                                                |
| • Yes, export the private key                                                                                                    | Base-64 encoded X.509 (.CER)                                                     |
| ○ No, do not export the private key                                                                                                    | O Cryptographic Message Syntax Standard - PKCS #7 Certificates (.P7B)            |
|                                                                                                    | Include all certificates in the certification path if possible                   |
|                                                                                                    | Personal Information Exchange - PKCS #12 (.PFX)                                  |
|                                                                                                    | Include all certificates in the certification path if possible                   |
|                                                                                                    | Delete the private key if the export is successful                               |
|                                                                                                    | Export all extended properties                                                   |
|                                                                                                    | Enable certificate privacy                                                       |
|                                                                                                    | Microsoft Serialized Certificate Store (.SST)                                    |
|                                                                                                    |                                                                                  |
|                                                                                                    |                                                                                  |
| Next Cancel                                                                                                    |                                                                                  |
|                                                                                                    | Next Cancel                                                                      |

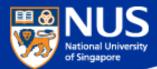

- Select Password option and Enter Password. Click Next on Certification Export Wizard.
- Click on Browse button, select the folder and enter filename for the EFS Key.

| 🗧 🛃 Certificate Export Wizard                                                                                         | 🗧 🍜 Certificate Export Wizard                                     |
|----------------------------------------------------------------------------------------------------|-------------------------------------------------------------------|
| Security<br>To maintain security, you must protect the private key to a security principal or by using<br>a password. | File to Export<br>Specify the name of the file you want to export |
| □ Group or user names (recommended)     Add   Remove     Password:   •••••••••   Confirm password:                    | File name:         D:\05_Awareness\Talk 2018\MyEFSKey.pfx         |
| Next Cancel                                                                                                    | Next Cancel                                                       |
|                                                                                                    |                                                                   |

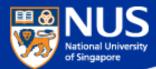

Click Finish on Certification Export Wizard.

🔶 🛷 Certificate Export Wizard

#### **Completing the Certificate Export Wizard**

You have successfully completed the Certificate Export wizard.

You have specified the following settings:

| File Name                                          | D:\05_Awareness\Talk 2018\MyEFSKe     |
|----------------------------------------------------|---------------------------------------|
| Export Keys                                        | Yes                                   |
| Include all certificates in the certification path | Yes                                   |
| File Format                                        | Personal Information Exchange (*.pfx) |
|                                                    |                                       |
|                                                    |                                       |
|                                                    |                                       |
| <                                                  | >                                     |

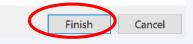

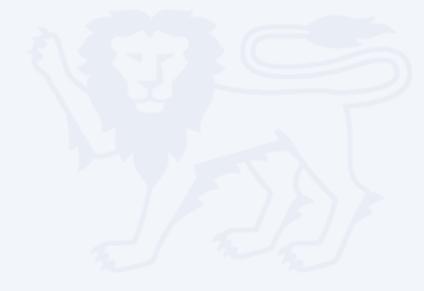

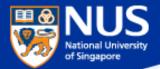

Certificate Export Wizard X

ОК

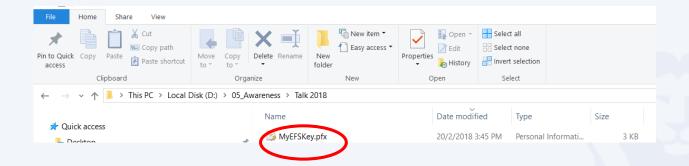

Always copy EFS key to another device such as USB.

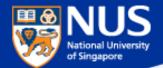

# What happens if I lose my EFS key?

Answer: Data cannot be decrypted.

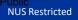

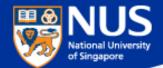

#### Data Lifecycle & Data Protection Best Practices

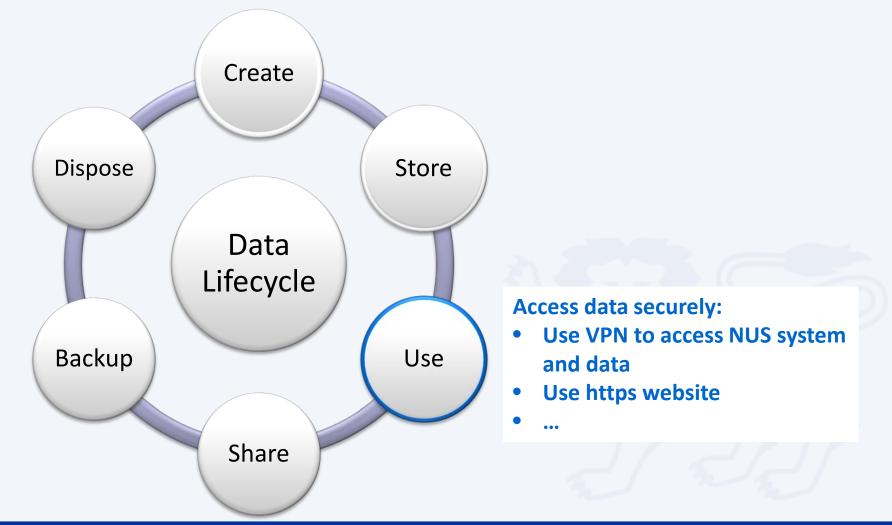

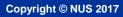

|                       |                                                         |                        |                         | Copyright © NUS 2017 |
|-----------------------|---------------------------------------------------------|------------------------|-------------------------|----------------------|
| National University   | Use VPN to                                              | o access               |                         |                      |
| of Singapore          | NUS System & Da                                         |                        |                         |                      |
|                       | <b>SPulse</b> Secure                                    |                        |                         |                      |
|                       | File Help                                               | Add Connection         |                         | 3                    |
|                       | Connections + / ×                                       | Туре:                  |                         |                      |
| 1                     | Disconnected                                            | Policy Secure (UAC) or | Connect Secure (VPN)    | ~                    |
| Pulse Secure:         |                                                         | Name:                  |                         |                      |
| No active connections |                                                         | https://webvpn.nus     | edu.sa/stf              | 1                    |
| S 🕸 🖬                 |                                                         |                        |                         |                      |
| 🤝 🦚 💁 🔯               |                                                         | Server URL:            |                         |                      |
|                       |                                                         |                        |                         |                      |
| 🖂 📬 🖳                 | ·                                                       |                        | 2011 - 1922             |                      |
| 🔨 🔚 🌈 ជ× 📮 ENG .      | © 2010-2015 by Pulse Secure, LLC<br>All rights reserved | Connect                | Add                     | ncel                 |
|                       |                                                         |                        | _                       |                      |
|                       |                                                         | Connect<br>Disconnect  | s 😵 🛃                   | 4                    |
|                       |                                                         | Cancel                 |                         |                      |
|                       |                                                         | Suspend                | R5 167                  |                      |
|                       |                                                         | Resume                 | Open Pulse Secure       |                      |
|                       |                                                         | Extend Session         | NUSVPN                  | >                    |
|                       |                                                         | 4G 651 AM              | Exit                    |                      |
|                       |                                                         |                        | へ 🖮 <i>╔</i> . ป× 📮 ENG | 2:37 PM<br>10/3/2017 |

NUS Restricted

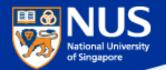

#### Use https website

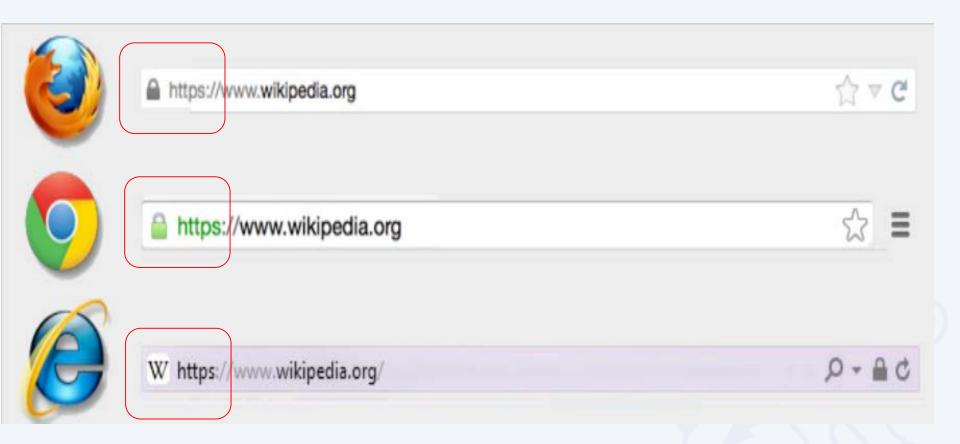

Source: https://blog.easynews.com/http-vs-https-whats-the-difference/

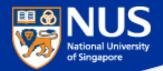

#### Do not store password in browser

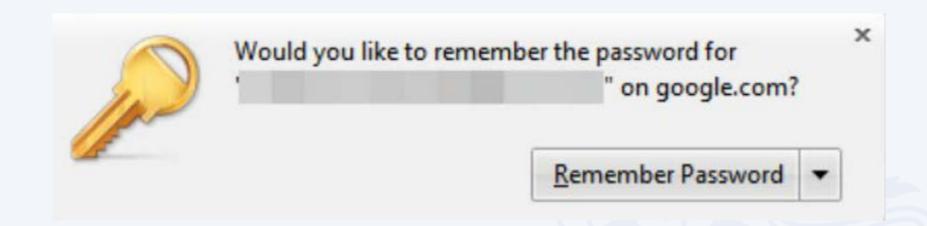

Source: https://www.pandasecurity.com/mediacenter/security/browser-saves-password-secure/

NUS Restricted

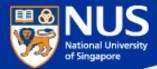

#### What are the Best Practices ?

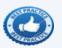

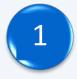

Use VPN to access NUS System and data off campus.

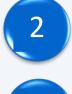

Use https website for sensitive transactions (e.g. requires login)

Never remember password in browser.

Log off from browser application after using it.

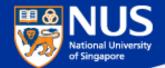

# Data Lifecycle & Data Protection Best Practices

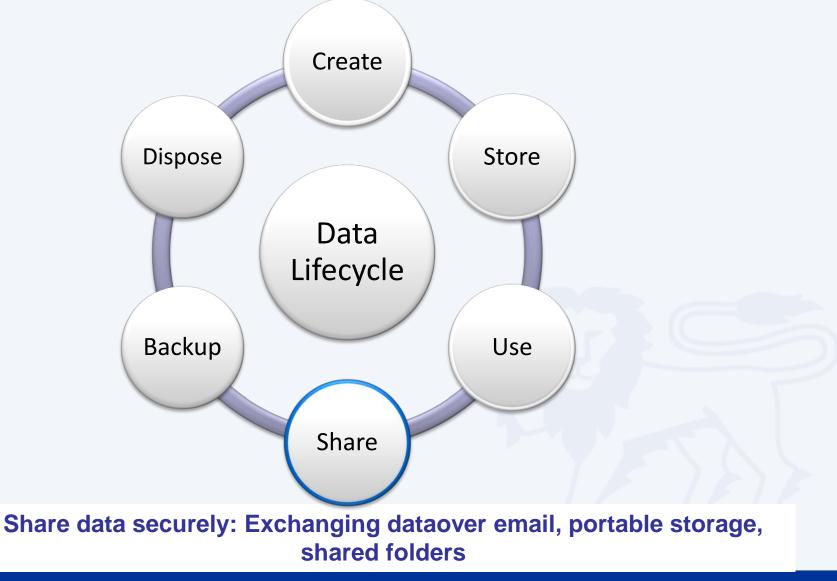

NUS Restricted

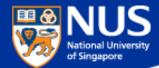

#### **Sending Out Personal Data by Mistake**

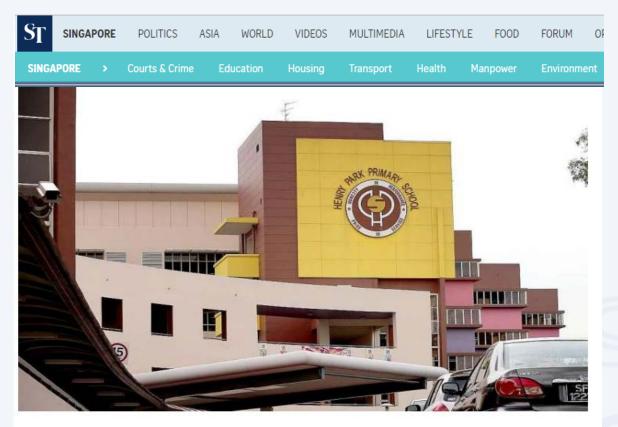

The personal data of more than 1,900 pupils from Henry Park Primary School was leaked when an Excel spreadsheet containing the children's particulars was mistakenly sent out to about 1,200 parents as part of an update about a school event. The file contained the names and birth certificate numbers of all 1,900 pupils in the school, and the names, telephone numbers and e-mail addresses of their parents.

Source (Mar 1, 2017): <u>http://www.straitstimes.com/singapore/take-steps-to-secure-online-accounts-experts-urge</u>

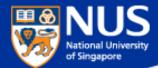

#### What are the Best Practices ?

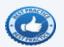

Copyright © NUS 2017

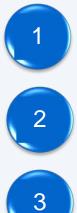

- Check that the recipient email address is correct
- Encrypt the file with password using Winzip
- Set delay email delivery

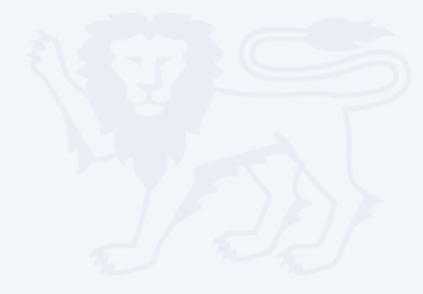

 $\times$ 

V

Add

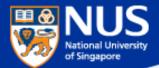

# Encrypt Files with Password using Winzip

|                                                                                                    | ume (E:)<br>Name                                                                                                    | ſ                                                                                                    | Date modified | Type Size                                                                                                    |                                                                                                    |                                                                                                    |
|----------------------------------------------------------------------------------------------------|----------------------------------------------------------------------------------------------------|----------------------------------------------------------------------------------------------------|---------------|----------------------------------------------------------------------------------------------------|----------------------------------------------------------------------------------------------------|----------------------------------------------------------------------------------------------------|
| <ul> <li>Quick access</li> <li>Desktop</li> <li>Downloads</li> <li>Documents</li> <li>Pictures</li> <li>ccegise</li> <li>Desktop</li> <li>NUS Staff 2017</li> <li>reference</li> <li>Risk</li> <li>OneDrive</li> </ul> | Name  Market Der  Constraints Market Der  Constraints Market Der  Market Der | r<br>Open<br>c<br>Fdit                                                                                                    | M<br>M<br>    | Type     Size       Microsoft Word D        TXT File        File folder                                                            | о кв<br>1 кв<br>Add Files<br>Select options for the<br>File name<br>Type a name for the Zip file:                     | files being added<br>Destination                                                                             |
| <ul> <li>This PC</li> <li>Desktop</li> <li>Documents</li> <li>Downloads</li> <li>Music</li> <li>Pictures</li> <li>Videos</li> <li>Windows10_OS (C:)</li> <li>Local Disk (D:)</li> <li>New Volume (E:)</li> </ul>       |                                                                                                    | Metadata Properties<br>About<br>Zip and Share (WinZip Express)<br>WinZip<br>Restore previous versions<br>Send to<br>Cut<br>Copy<br>Create shortcut<br>Delate | (1)           | Add to Zip file<br>Add to Demo.zip<br>Add to recently used Zip file<br>Zip and E-Mail Demo.zip<br>Zip and E-Mail Plus<br>Configure | Demo.zip Compression Type Cip: Legacy (max. compatibility) Zipx: Best method (smallest size) Encryption Encrypt files | Change Destination<br>Filters<br>No filtering<br>+*.*; Full Path<br>+*.*; Hid/Sys<br>+*.*; Full Path,Hid/Sys |
| Network                                                                                                    |                                                                                                    | Delete<br>Rename<br>Properties                                                                                                    |               |                                                                                                    | Conversions         Convert to PDF         Reduce photos         Watermark                                            |                                                                                                    |

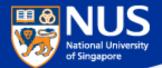

## Encrypt Files with Password using Winzip

#### Configure your Winzip encryption settings to AES 256

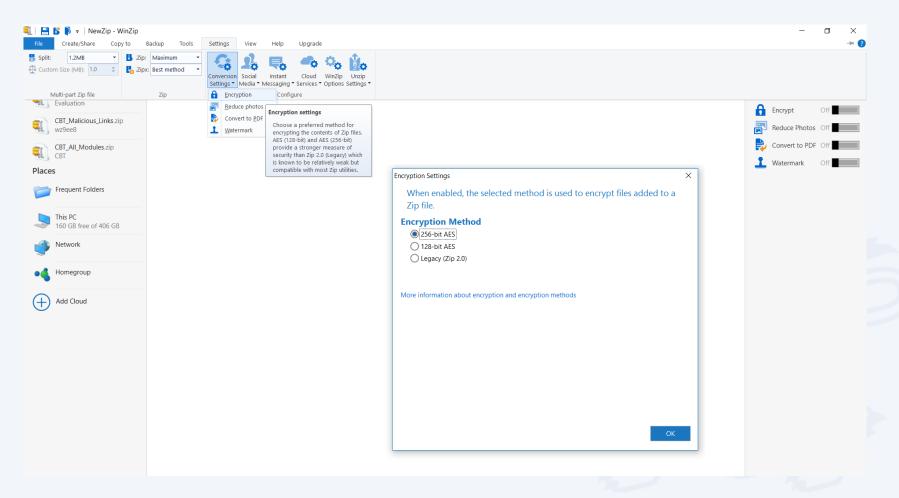

#### **Encrypt File Using Protect Document**

Go to File-> Protect Document-> Encrypt with password

| Format Painter       | Body + 11 + A A A A A A A A A A A A A A A A                                      | AaBbCcDd         AaBbCcDd         AaBbCc         AaBbCc         AaB |
|----------------------|----------------------------------------------------------------------------------|----------------------------------------------------------------------------------------------------|
| Clipboard 5          | Font & Paragraph &                                                               |                                                                                                    |
| ${}^{}$              |                                                                                  | Document1 - Word                                                                                                    |
| Info<br>New          | Info                                                                             |                                                                                                    |
| 1.22                 | Protect Document                                                                 | Properties *                                                                                                    |
| Open                 | Control what types of changes people can make to this document.                  | Size Not saved yet                                                                                                    |
| Save                 | Protect Document *                                                               | Pages 1                                                                                                    |
| Save As              | Mark as Final                                                                    | Words 12                                                                                                    |
| 1                    | Mark as Final<br>Let readers know the document is final                          | Total Editing Time 5 Minutes                                                                                                    |
| Save as Adobe<br>PDF | and make it read-only are that it contains:                                      | Title Add a title                                                                                                    |
|                      | Encrypt with Password thor's name                                                | Tags Add a tag                                                                                                    |
| Print                | Password-protect this document                                                   | Comments Add comments                                                                                                    |
| Share                | Restrict Editing                                                                 | Related Dates                                                                                                    |
| Funert               | Control the types of changes others                                              | Last Modified                                                                                                    |
| Export               | can make nsaved changes.                                                         | Created Today, 2:43 PM                                                                                                    |
| Close                | Grant people access while removing their ability to edit, copy, or print.        | Last Printed                                                                                                    |
| Account              | Add a Digital Signature                                                          | Related People                                                                                                    |
| Options              | Ensure the integrity of the document<br>by adding an invisible digital signature | Author                                                                                                    |
|                      |                                                                                  | Add an author                                                                                                    |
|                      |                                                                                  | Last Modified By Not saved yet                                                                                                    |

Show All Properties

National University of Singapore

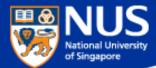

# **Deferment of Email Delivery**

From outlook client, go to File->Rules and Alerts->New Rule

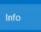

Save As

Print

Open & Expo

Enterprise Va

Office Accou

Options

Exit

 $\leftarrow$ 

| Microsoft            | us.edu.sg<br>Exchange                                                                                                    |
|----------------------|----------------------------------------------------------------------------------------------------|
| + Add Account        | Account Settings<br>Change settings for this account or set up more connections.<br>Access this account on the web.<br>https://exchange.nus.edu.sg/OWA/                 |
| Automatic<br>Replies | Automatic Replies (Out of Office)<br>Use automatic replies to notify others that you are out of office, on vacation, or not<br>available to respond to e-mail messages. |
| Cleanup<br>Tools *   | Mailbox Cleanup<br>Manage the size of your mailbox by emptying Deleted Items and archiving.                                                                             |
| Manage Rules         | Rules and Alerts<br>Use Rules and Alerts to help organize your incoming e-mail messages, and receive<br>updates when items are added, changed, or removed.              |

Slow and Disabled COM Add-ins

Manage COM add-ins that are affecting your Outlook experience.

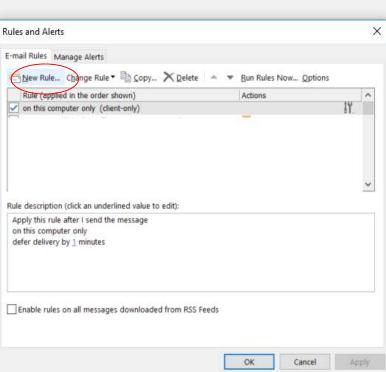

2-8

Manage COM Add-ins

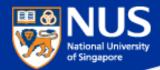

#### **Deferment of Email Delivery**

#### Select the option, "Apply rule on message I send". Click the button, "Next"

|                                                            | a template or from a blank rule                                                                                                    |
|------------------------------------------------------------|----------------------------------------------------------------------------------------------------|
| ep 1: Sel                                                  | lect a template                                                                                                    |
| Stay Org                                                   | anized                                                                                                    |
| M                                                          | love messages from someone to a folder                                                                                                    |
| M                                                          | love messages with specific words in the subject to a folder                                                                                                    |
| M                                                          | love messages sent to a public group to a folder                                                                                                    |
| FI                                                         | ag messages from someone for follow-up                                                                                                    |
| M                                                          | love RSS items from a specific RSS Feed to a folder                                                                                                    |
| Stay Up                                                    | to Date                                                                                                    |
| D 📈                                                        | isplay mail from someone in the New Item Alert Window                                                                                                    |
| 📢 Pi                                                       | ay a sound when I get messages from someone                                                                                                    |
| Se Se                                                      | end an alert to my mobile device when I get messages from someon                                                                                                    |
| Start fro                                                  | om a blank rule                                                                                                    |
| - A                                                        | pply rule on messages I receive                                                                                                    |
| - 4                                                        |                                                                                                    |
|                                                            | pply rule on messages I send                                                                                                    |
|                                                            | pply rule on messages I send                                                                                                    |
|                                                            | pply rule on messages I send                                                                                                    |
|                                                            | pply rule on messages I send                                                                                                    |
| TET A                                                      | pply rule on messages I send<br>it the rule description (click an underlined value)                                                                                           |
| ت م<br>ep 2: Ed                                            |                                                                                                    |
| tep 2: Ed<br>Apply thi<br>from per                         | it the rule description (click an underlined value)<br>is rule after the message arrives<br>ople or public group                                                              |
| tep 2: Ed<br>Apply thi<br>from peo<br>move it t            | it the rule description (click an underlined value)<br>is rule after the message arrives<br>ople or public group<br>to the <u>specified</u> folder                            |
| tep 2: Ed<br>Apply thi<br>from per<br>move it t            | it the rule description (click an underlined value)<br>is rule after the message arrives<br>ople or public group                                                              |
| tep 2: Ed<br>Apply thi<br>from per<br>move it t<br>and sto | it the rule description (click an underlined value)<br>is rule after the message arrives<br>ople or public group<br>to the <u>specified</u> folder<br>p processing more rules |
| tep 2: Ed<br>Apply thi<br>from per<br>move it t<br>and sto | it the rule description (click an underlined value)<br>is rule after the message arrives<br>ople or public group<br>to the <u>specified</u> folder                            |
| tep 2: Ed<br>Apply thi<br>from per<br>move it t<br>and sto | it the rule description (click an underlined value)<br>is rule after the message arrives<br>ople or public group<br>to the <u>specified</u> folder<br>p processing more rules |
| tep 2: Ed<br>Apply thi<br>from per<br>move it t<br>and sto | it the rule description (click an underlined value)<br>is rule after the message arrives<br>ople or public group<br>to the <u>specified</u> folder<br>p processing more rules |

#### Select the option, "Apply on this computer only". Click the button, "Next"

| Rules Wizard                                                                                                    | × |
|----------------------------------------------------------------------------------------------------|---|
| Which condition(s) do you want to check?<br>Step 1: Select condition(s)                                                                                                    |   |
| <ul> <li>through the specified account</li> <li>marked as importance</li> <li>marked as sensitivity</li> <li>sent to people or public group</li> <li>with specific words in the body</li> <li>with specific words in the subject or body</li> <li>with specific words in the recipient's address</li> <li>assigned to category category</li> <li>assigned to any category</li> <li>which has an attachment</li> <li>with selected properties of documents or forms</li> <li>which is a meeting invitation or update</li> <li>from RSS Feeds with specified text in the title</li> <li>from any RSS Feed</li> <li>of the specific form type</li> </ul> | ^ |
| ✓ on this computer only                                                                                                    | ~ |

Step 2: Edit the rule description (click an underlined value)

Apply this rule after I send the message on this computer only

< Back

Next >

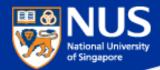

## **Deferment of Email Delivery**

Select the option, "**Defer delivery by a number of minutes**". Click on the hyperlink, " a number of" and specify the number of minutes to delay. Click the button, "**Finish**"

| Rules Wizard          |                                        |                     |        | ×      |
|-----------------------|----------------------------------------|---------------------|--------|--------|
|                       | a a sa a                               |                     |        |        |
| What do you want      |                                        | essage?             |        |        |
| Step 1: Select action | on(s)                                  |                     |        |        |
| assign it to the      | e <u>category</u> catego               | ry                  |        |        |
| 🗌 move a copy t       | o the <u>specified</u> fo              | lder                |        |        |
| 🔄 flag message        | for <u>action in a nun</u>             | <u>nber of days</u> |        |        |
| clear message         | 's categories                          |                     |        |        |
| mark it as imp        | ortance                                |                     |        |        |
| 🗌 stop processir      | ng more rules                          |                     |        |        |
| mark it as sen        | sitivity                               |                     |        |        |
| notify me whe         | n it is read                           |                     |        |        |
| notify me whe         | n it is delivered                      |                     |        |        |
| Cc the messag         | <mark>je to</mark> <u>people or pu</u> | ublic group         |        |        |
| defer delivery        | by <u>a number of</u> m                | ninutes             |        |        |
|                       |                                        |                     |        |        |
| Step 2: Edit the ru   | -                                      |                     | value) |        |
|                       | fter I send the me                     |                     |        |        |
| on this computer      | r only<br>v <u>a number of</u> min     |                     |        |        |
| defer delivery by     | a number of min                        | utes                |        |        |
|                       |                                        |                     |        |        |
|                       |                                        |                     |        |        |
|                       |                                        |                     |        |        |
|                       |                                        |                     |        |        |
|                       |                                        |                     |        |        |
|                       | Cancel                                 | < Back              | Next > | Finish |

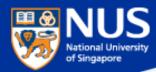

#### **Sharing out Confidential Data Unknowingly**

#### What is Open Shares

This a user misconfiguration where shared folder permission is set to allow <u>EVERYONE</u> to have full access. It provides a very easy and effective way for attackers to browse and steal the (sensitive) data without any hacking tool or skill.

#### What should I DO

You should do a self-check on your computer to discover if there is any Open Shares or folder that has been shared unintentionally, and remove it immediately.

#### SECURITY ADVISORY

NUS COMPUTER CENTRE

Dear Colleagues,

Sometimes we share files and folders on our Windows PC with colleagues for work purpose. However, if the security permissions are not set correctly, the (sensitive) data being shared will be exposed and accessible to <u>anyone</u>, including unauthorized personnel. Stealing data via insecure shared folders can be easily done by someone who is moderately IT savvy.

We suggest that you perform a self-check on your PC to find and remove any insecure shared folders. Please click <u>here</u> for the detailed steps.

Computer Centre will also perform regular scans on all staff PCs to check for insecure shared folders. The relevant department management will be notified if insecure shared folders are identified.

Regards,

Wu Wenlong Head (IT Security)

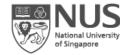

Computer Centre

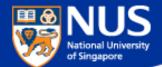

# What is an Open Share folder?

**Answer:** 

Content within folders can be read, update and delete by everyone.

NUS Restricted

#### **Remove Insecure Share Folders**

| 🖅 Run                                                                                            |                                                |                                                                    | ×                                                |                                     |         |        |
|--------------------------------------------------------------------------------------------------|------------------------------------------------|--------------------------------------------------------------------|--------------------------------------------------|-------------------------------------|---------|--------|
| Type the name o<br>resource, and Wi                                                              |                                                | der, document, or Inte<br>it for you.                              | ernet                                            | Users Properties                    |         |        |
| Open: fsmgmt.msc                                                                                 | 1                                              |                                                                    | ~                                                | General Publish Share Permissions S | ecurity |        |
| Shared Folders<br>File Action View Help                                                          |                                                |                                                                    |                                                  | Group or user names:                |         |        |
|                                                                                                  |                                                |                                                                    |                                                  | Share to only a                     |         | arty   |
| <ul> <li>Shared Folders (Local)</li> <li>Shares</li> <li>Sessions</li> <li>Open Files</li> </ul> | Share Name<br>R ADMINS<br>R CS<br>R DS<br>R ES | Folder Path<br>C:\WINDOWS<br>C:\<br>D:\<br>E:\                     | Type<br>Windows<br>Windows<br>Windows<br>Windows | and not                             | Add     | Remove |
|                                                                                                  | R IPCS                                         | CAllegre                                                           | Windows                                          | Permissions for Everyone            | Allow   | Deny   |
|                                                                                                  | Users                                          | Open<br>Stop Sharing<br>All Tasks<br>Refresh<br>Properties<br>Help | > 2                                              | Full Control<br>Change<br>Read      |         |        |

https://comcen.nus.edu.sg/services/it\_security/data-security/check-and-remove-insecure-shared-folders/

JS

ational University f Singapore

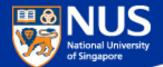

# How can I share large amount of data with other NUS colleagues?

**Answer: Use Nbox, Sharepoint** 

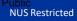

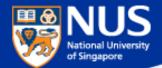

# Do I need to encrypt NUS data that are stored on portable storage?

Answer: Yes, use Bitlocker. Refer to Guideline for Use, Classification and Protection of Data, Section D, Table 2.

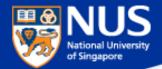

## **Enable Bit Locker**

Source: https://nusit.nus.edu.sg/its/resources/bitlocker/install-bitlocker/

#### Window 10

- 1. Insert your thumbdrive into your computer.
- 2. Go to Computer and look for the drive letter assigned to your thumbdrive.
- 3. Right-click the drive and select Turn on BitLocker.

| Removal | ble Disk (F:)                                                   |
|---------|-----------------------------------------------------------------|
| 7.60 GE | Open<br>Open in new window<br>Pin to Start<br>Turn on BitLocker |
|         | Open AutoPlay                                                   |

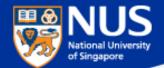

# Data Lifecycle & Data Protection Best Practices

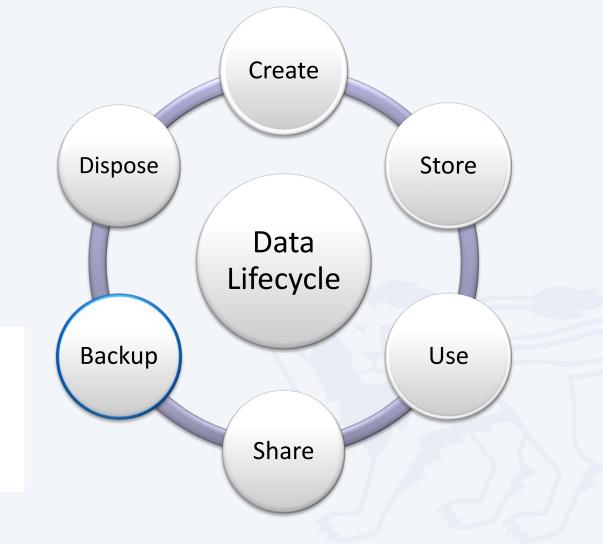

Save important data from your computer to other device

NUS Restricted

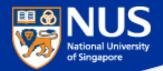

# nBox at a Glance

|                            | Personal                                  | Team folde |  |  |
|----------------------------|-------------------------------------------|------------|--|--|
| Storage space              | 1TB (~1000GB)                             | 20GB       |  |  |
| Max. single file size      | 10GB                                      |            |  |  |
| Max. number of devices     | 5 per user                                |            |  |  |
| File versioning            | Yes (up to 10 versions per file)          |            |  |  |
| Retention of deleted files | Yes (up to 30 days)                       |            |  |  |
| Available on               | Windows, Mac, iOS, Android & web browsers |            |  |  |
| Who can use nBox           | NUS staff only                            |            |  |  |
| Cost                       | Free                                      |            |  |  |

## https://nusit.nus.edu.sg/services/online\_storage/nbox/

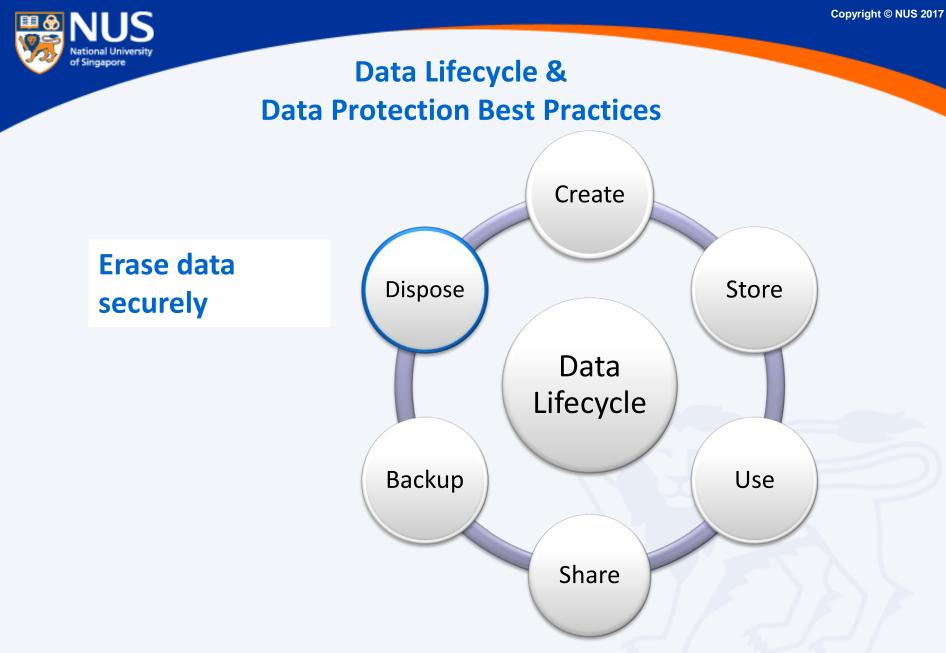

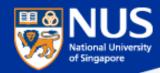

# Secure Disposal of Hard Disk using Blancco Drive Eraser

https://inetapps.nus.edu.sg/comcen/security/protect-data/secure-hard-disk-disposal-using-blancco.html

It is mandatory to erase and destroy all University data stored in the storage media before disposal. For redeployment of hard disk, use Blancco for secure erasure. For disposal of any functional or non-functional hard disk that the data cannot be erased by Blancco, physical destruction would be required; shred/incinerate Solid State Drive (SSD) and degauss Hard Disk Drive (HDD).

NUS IT Co-op offers these services. You may contact them at 67792942 or email at <u>coppc05@nus.edu.sg</u>.

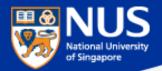

#### **Dispose Data Securely**

# Dumping paper with personal info? Shred it, says watchdog

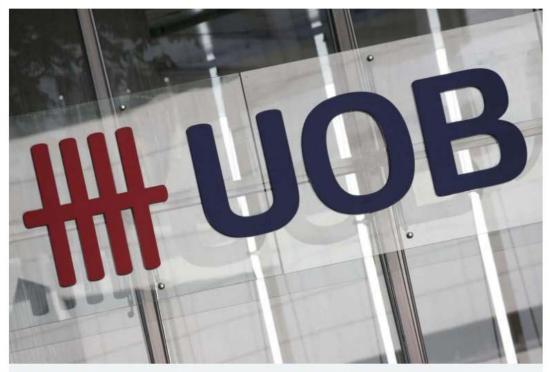

A logo of the United Overseas Bank Limited seen in Singapore's central business district on January 7. PHOTO: REUTERS

#### Source: Straits Times 21 Jul 2016

Paper containing personal information must be shredded into small pieces and not dumped in unsecured bins.

Similarly, personal data stored on electronic media such as computer hard disks, USB drives or DVDs must be erased using specialised software to avoid accidental data leaks

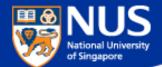

# When and how do I report Data loss?

#### **Answer:**

Report immediately your supervisor and to cceda@nus.edu.sg

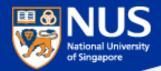

# Trending Cyber Attacks Techniques: Phishing, Digital Currency Mining & Ransomware

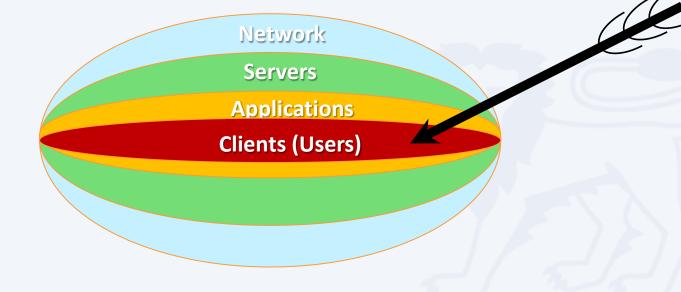

### NUS National University of Singapore

### **"91% of Cyberattacks begins with Phishing Email"**

– TrendMicro

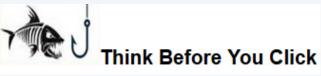

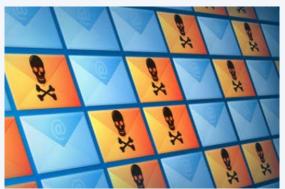

### Phishers use email to:

- Trick you into handing over your user information so that they can gain access to your system and network.
- Entice you to click on links that take you to web sites that will infect your computer with malware just by visiting it.
- Deliver file attachments that can infect your computer with malware.

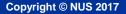

### NUS National University of Singapore

### Phishing email getting more sophisticated

# DBS warns of phishing site targeting bank customers

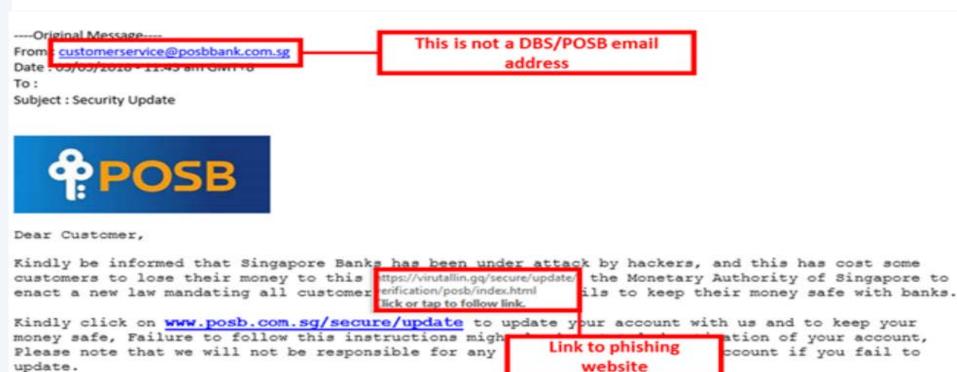

Sorry For any inconvenience this may have caused you.

Thank you for using POSB Bank.

Kind regards, Posb Bank Ltd.

Source: https://www.todayonline.com/singapore/dbs-warns-phishing-site-targeting-bank-customers

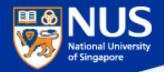

### **Phishing via SMS**

# Fake SingHealth SMS messages are being sent out – here is how to verify that the one you received is authentic

If you are not affected by the cyberattack:

www.singhealth.com.sg /cyberattack <Name>you are not affected by the cyberattack. All your data is secure. No action needed. We apologise for any anxiety caused.

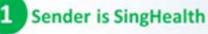

Check that the links are: www.singhealth.com.sg/cyberattack OR bit.ly/cyber-attack18

3 SingHealth will <u>NOT</u> ask for credit card or other financial

To verify the message, SingHealth said that its name will be reflected as the sender, and that it will not require credit card or other financial information: "Check that the SMS is from 'SingHealth' and that when you 'click', it brings you to the SingHealth website."

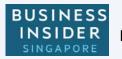

https://www.businessinsider.sg/singhealth-fake-sms-messages-verify/

NUS Restricted

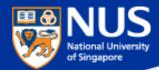

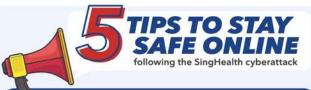

#### What patient data was taken:

- Name, NRIC number, address, gender, race and date of birth
- Outpatient dispensed medicines of about 160,000 patients

#### No other patient data were breached.

SingHealth has further tightened the security of its IT systems, and will contact its patients to inform if they are affected.

#### Beware fake messages

Authentic notifications will be sent by SingHealth. You can also check directly at datacheck.singhealth.com.sg.

#### Use strong passwords

Do not use personal information such as your NRIC or date of birth in your password or security questions.

Visit <u>www.csa.gov.sg/gosafeonline</u> for tips to create strong passwords.

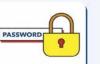

SingHealth

#### 3 Enable Two-Factor Authentication (2FA)

When using e-Government and e-banking services, activate your 2FA for an added layer of protection.

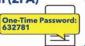

#### Watch out for scams

Beware of phone or online scams that ask for your PIN, password, SingPass or payment details. Government agencies will not ask for such details over email or phone. Never give your passwords to anyone else!

#### 5 Check for fraudulent transactions

Regularly check your credit card and other transactions' history. Contact your bank immediately if you suspect fraudulent activities.

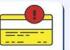

gov

Adapted from CSA advisory: www.csa.gov.sg/singcert/news/advisories-alerts/ protecting-your-personal-data-2018

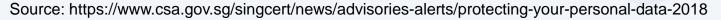

NUS Restricted

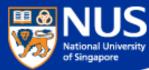

### Phishing via Phone Calls with modified Caller ID

# Singapore Airlines warns of phishing scams offering free air tickets

Beware of emails, **calls**, messages, surveys and contests that claim to be from Singapore Airlines (SIA) and which offer free air tickets or credits, said the flag carrier on Wednesday (Dec 20).

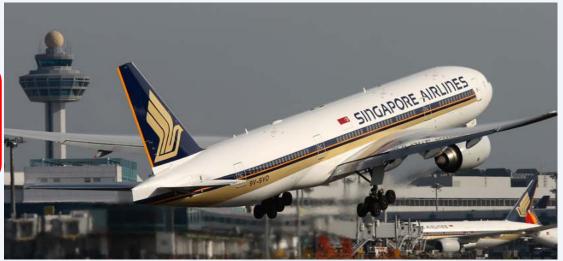

To appear more authentic, some scammers modify their caller ID to imitate SIA's official telephone numbers. ... The airline also advised customers to be on the alert for phishing websites that appear similar to the official SIA website, and to exercise caution in sharing their personal details online.

https://www.channelnewsasia.com/news/singapore/singapore-airlines-warns-of-phishing-scams-offering-free-air-9513474

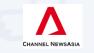

Published Dec 20, 2017

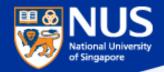

### Phishing via Email, SMS, whatsApp

### Source: Straits Times 7 Sep 2017

# AXA data breach affects 5,400 Singapore customers

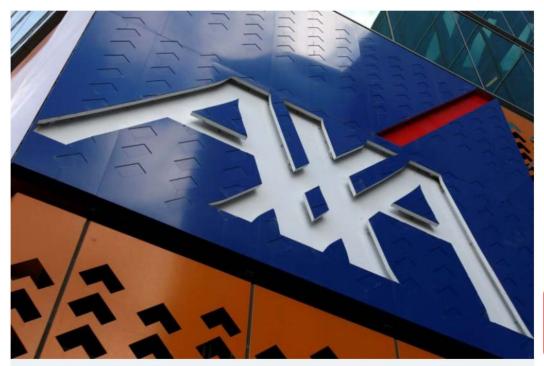

The Singapore arm of AXA Insurance said that the personal data of 5,400 of its customers were stolen during a cyber attack. PHOTO: REUTERS

.. e-mail address, mobile number and date of birth were exposed

AXA made a police report, and advised customers to do the same if they had inadvertently disclosed personal data as a result of phishing attempts in the last few months as it could be connected to the AXA hacking incident

This method, known as phishing, can be executed via e-mail, SMS and WhatsApp - now that hackers have users' e-mail address and mobile number

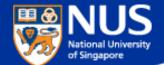

# How to identify a spoofed email address?

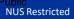

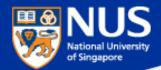

### How to identify spoofed account?

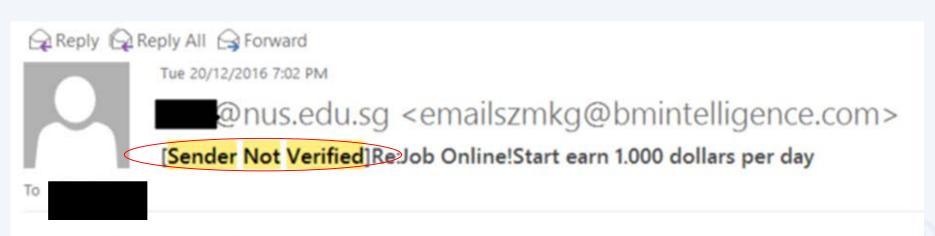

### http://1015.risokha.com

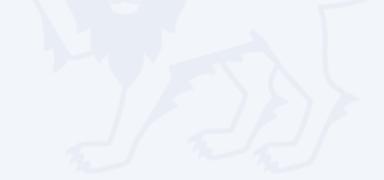

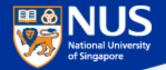

### How to identify spoofed account?

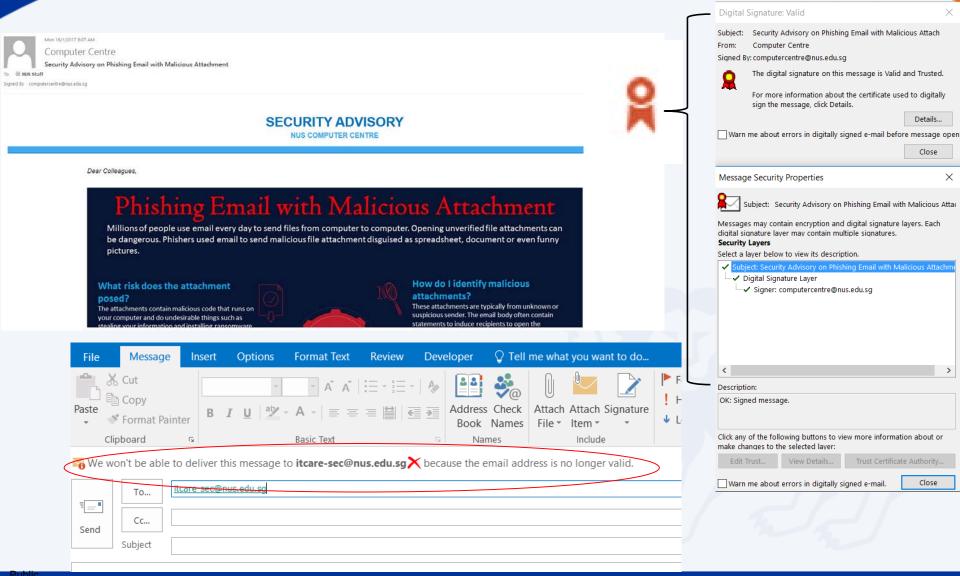

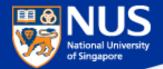

### How to identify spoofed account?

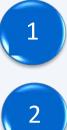

Look out for "Sender Not Verified" in the subject

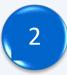

Look out for digital signature

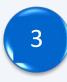

Type the email address at the "to" field and click on check names

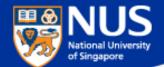

# Can Phishing email be sent from legitimate account?

**Answer:** 

Yes, the account could be compromised. Report any suspicious email using Phishing button.

NUS Restricted

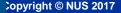

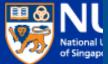

### SECURITY ADVISORY

### Phishing email targeting NUS

\*This email is sent to all NUS Staff

Dear Colleagues,

Over the weekend, we detected a series of highly targeted phishing emails being sent to nany NUS staff and students. Most of these were sent from compromised NUS accounts, and crafted using existing email subjects which the recipients were familiar with. By using these techniques, the phishing emails were made to appear more authentic, and resulted in more users falling prey.

Below is a sample of the phishing email for your reference. The link in green ("Click here to view message") would bring you to a website requesting you to enter your NUSNET credentials. DO NOT click on this link or any other links from suspicious emails. Please also report such phishing emails immediately by using the "Report Phishing" button. Alternatively, you may contact IT Care at 6516 2080 or <u>itcare@nus.edu.sg</u>.

Also, if you responded to any such email or clicked on any link in the email, please change your NUSNET password immediately.

From:

Sent: Sunday, July 15, 2018 9:07 AM To: Subject: Re: Re: Access Denied :

Unable to show this message

Click here to view message

Pop3 message delayed: fibu - Date: 07/15/2018 1:06:48 (nus)

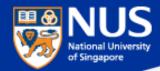

### **Evolving Phishing Email Techniques**

Source: https://www.wordfence.com/blog/2017/01/gmail-phishing-data-uri/

# Wide Impact: Highly Effective Gmail Phishing Technique Being Exploited

.... "The attackers log in to your account immediately once they get the credentials, and they use one of your actual attachments, along with one of your actual subject lines, and send it to people in your contact list

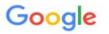

### One account. All of Google.

Sign in to continue to Gmail

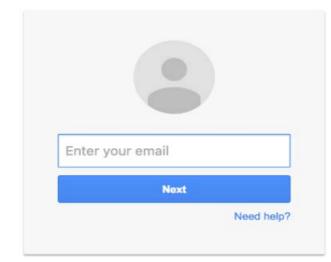

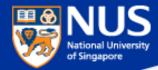

### **Phishing Email from Legitimate Account**

# NUS staff hit by 'spear phishing' in new cyber attacks

....Spear phishing is the fraudulent practice of sending e-mail from trusted sender, to trick targeted individual to reveal information, click on malware infected link or attachment.

| Tue 16/5/2017 9:52 AM                                                                                                    | © PUBLISHED MAY 18, 2017, 5:00 AM SGT |
|----------------------------------------------------------------------------------------------------|---------------------------------------|
| Start by Saturday, 20 May 2017. Due by Saturday, 20 May 2017.<br>problems with how this message is displayed, click here to view it in a web browser. |                                       |
| Image included                                                                                                    | directly from NUS website             |
|                                                                                                    | ver link show non NUS website         |
| Click Here to Verify >>> Sincerely, NUS Admin Team                                                                                                    | JEJEJE                                |
| © National University of Singapore.                                                                                                    | vebsite address                       |

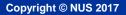

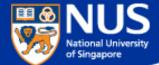

### **Phishing Email from Legitimate Account**

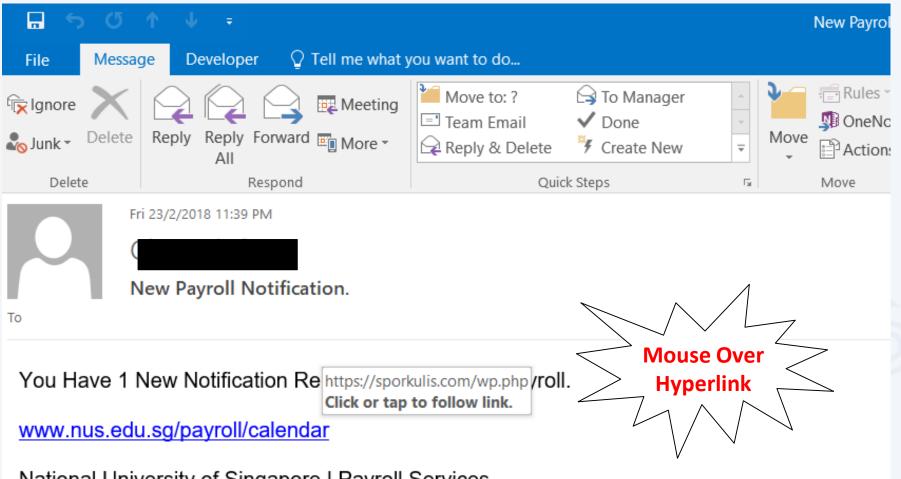

National University of Singapore | Payroll Services.

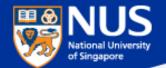

### How to mouse over link on mobile phone?

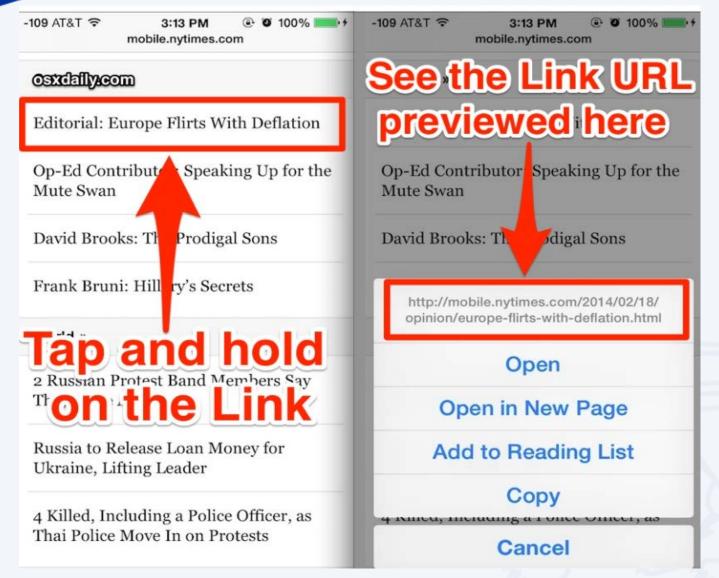

Source: http://osxdaily.com/2014/02/20/preview-link-url-safari-ios/

NUS Restricted

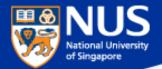

### **Spot a Phishing Email in 3 steps**

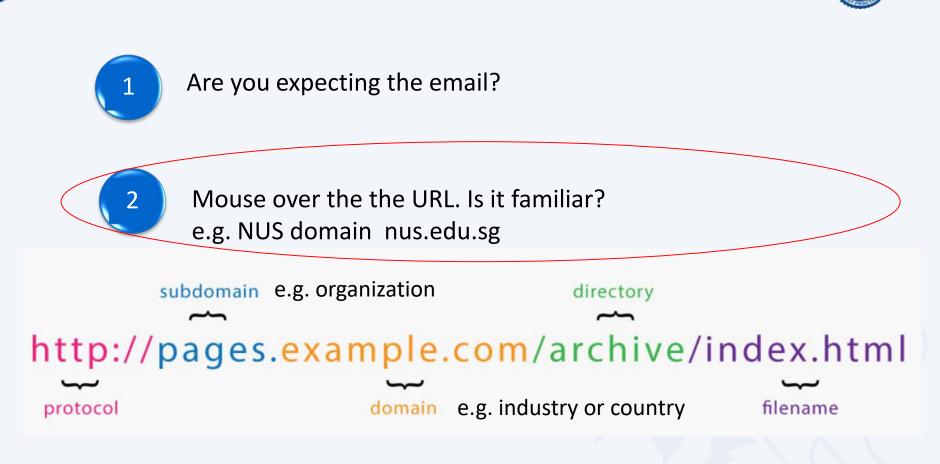

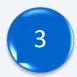

Use link checker to check if the links are safe.

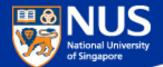

# How to verify if a Website is malicious?

**Answer:** 

Use online scanner or link checker to help determine if a website is malicious such as <a href="https://www.virustotal.com">https://www.phishtank.com/</a>, etc

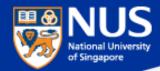

## https://www.virustotal.com/

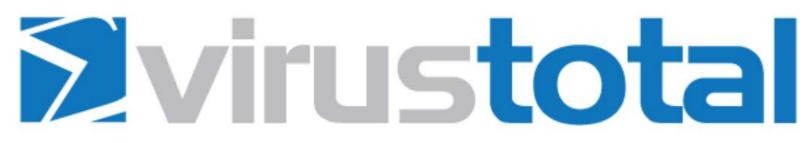

VirusTotal is a free service that **analyzes suspicious files and URLs** and facilitates the quick detection of viruses, worms, trojans, and all kinds of malware.

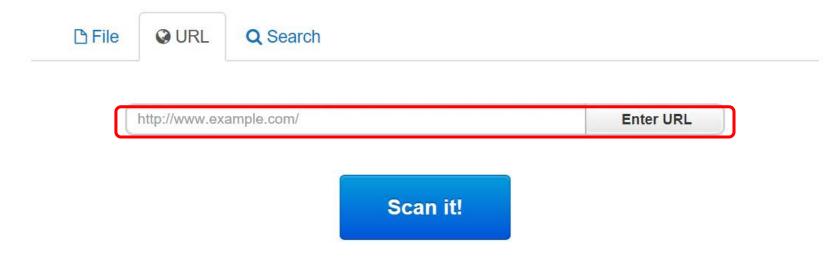

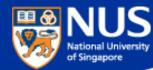

# https://www.phishtank.com/

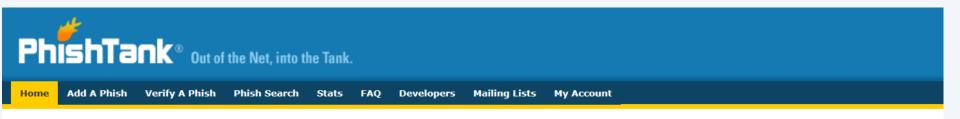

### Join the fight against phishing

<u>Submit</u> suspected phishes. <u>Track</u> the status of your submissions. <u>Verify</u> other users' submissions. <u>Develop</u> software with our free API.

| Found a phishing site? Get started now — see if it's i | n the Tank:    |  |
|--------------------------------------------------------|----------------|--|
| http://                                                | Is it a phish? |  |

### **Recent Submissions**

You can help! Sign in or register (free! fast!) to verify these suspected phishes.

| ID             | URL                                                | Submitted by  |
|----------------|----------------------------------------------------|---------------|
| 5019815        | https://paypal-limited-balance.gq                  | PhishReporter |
| <u>5019812</u> | https://node-324-mlcrosoft-ssrv-live.gsrv.site/hot | Hack          |
| 5019810        | http://www.mkphoto.by/olb/1/sucursalpersonas.trans | <u>dms</u>    |
|                |                                                    |               |

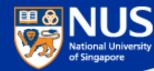

# https://safeweb.norton.com/

| <b>Norton</b> Safe We | English 🔉 | Help 🔉           | Sign In 🕽 |            |
|-----------------------|-----------|------------------|-----------|------------|
| Home                  | About     | Safety & Threats | Commu     | inity Buzz |

# Look up a site. Get our rating.

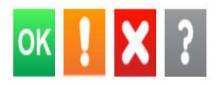

enter site address

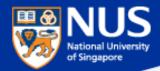

### https://transparencyreport.google.com/safe-browsing/search

### Google

| Transparency Report                 | Reports 🗸 | About FAQ  |             |
|-------------------------------------|-----------|------------|-------------|
| Safe Browsing: malware and phishing | Overvi    | ew Malware | Site status |

### Safe Browsing site status

Google's Safe Browsing technology examines billions of URLs per day looking for unsafe websites. Every day, we discover thousands of new unsafe sites, many of which are legitimate websites that have been compromised. When we detect unsafe sites, we show warnings on Google Search and in web browsers. You can search to see whether a website is currently dangerous to visit.

### Check site status

Search by URL

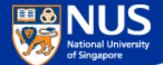

# How do I know if my account is being stolen?

Answer: Check out haveibeenpwned.com or pastebin.com

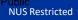

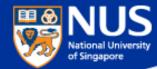

# https://haveibeenpwned.com/

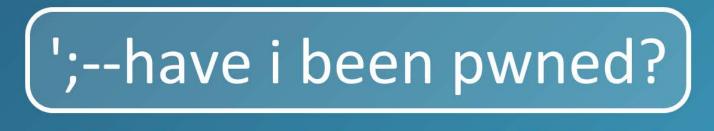

Check if you have an account that has been compromised in a data breach

email address or username

pwned?

You can try key your email account over here

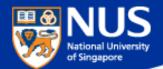

# What should I do next?

Answer: Reset password. Run anti-virus scan.

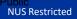

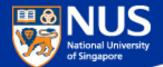

# What is the impact of Phishing?

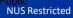

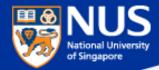

### What is the impact of Phishing?

http://www.straitstimes.com/singapore/380000-uber-users-hit-in-spores-largest-data-breach

### 380,000 Uber users hit in Singapore's largest data breach

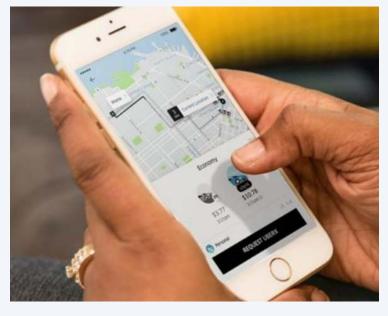

Personal information of 380,000 people here, including names, e-mail addresses and mobile phone numbers, were exposed when Uber was hacked last year, the ride-sharing company disclosed yesterday owning up to what is Singapore's largest data breach to date.

...the company has not seen evidence of fraud or misuse tied to the incident. But it did encourage users to report anything unusual related to their accounts.

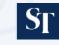

Published Nov 21, 2017

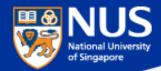

### What is the impact of Phishing?

https://www.wired.com/story/uber-paid-off-hackers-to-hide-a-57-million-user-data-breach/

### Hack Brief: Uber Paid Off Hackers to Hide a 57-Million User Data Breach

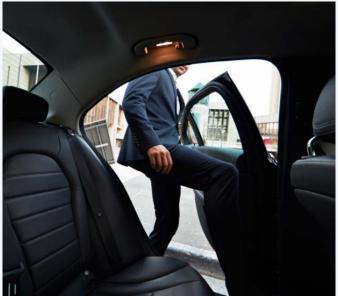

According to Bloomberg, Uber's 2016 breach occurred when hackers discovered that the company's developers had published code that included their usernames and passwords on a private account of the software repository Github.

Those credentials gave the hackers immediate access to the developers' privileged accounts on Uber's network, and with it, access to sensitive Uber servers hosted on Amazon's servers, including the rider and driver data they stole.

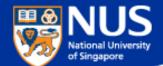

# Should I reuse my password across multiple accounts?

Answer: No, attacker may reuse same password to compromise your other account.

NUS Restricted

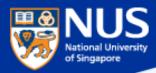

# Mark Zuckerberg's Twitter and Pinterest accounts hacked, LinkedIn password dump likely to blame

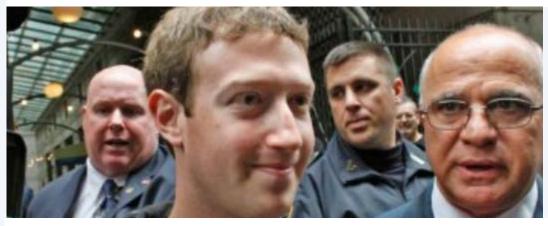

This is the best reminder yet that if you have a LinkedIn account, you should go ahead and change your password there, and everywhere else. In fact, you should make it a habit to regularly change your passwords on all your online accounts. And if that is too much of a pain, at the very least, make a habit of using different passwords.

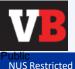

Source: https://venturebeat.com/2016/06/05/mark-zuckerbergs-twitter-and-pinterests-accounts-hacked-linkedin-password-dump-likely-to-blame/

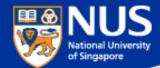

### **Phishing Reporter Button Launch**

### SERVICE ENHANCEMENT

"This email is sent to all NUS Staff

Dear Colleagues,

Phishing is often used by attackers to gain unauthorised access to an organisation's systems and data. To mitigate this risk, NUS IT has carried out a series of programmes including regular security awareness talks, e-learning and phishing drills. In addition, we will be rolling out an upgraded "Phishing Reporter Button" progressively to all Outlook clients on NUS network. This button will allow you to report Phishing or suspicious emails conveniently.

#### For Windows Users

We will roll out the new "Report Phishing" button for Windows Microsoft Outlook on 28 Jun. You should see the new "Report Phishing" button when you restart Outlook from 28 Jun onwards. If so, no further action is required on your part.

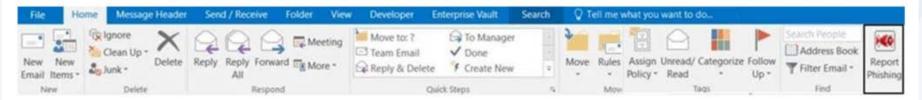

However, if you still do not see the "Phishing Reporter" button after 6 Jul 2018, please install it manually via the Software Center.

#### For Mac Users & Web Outlook Users

The "Phishing Reporter Button" will be rolled out to Mac Users and Web Outlook Users at a later date. No action is required on your part.

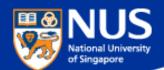

|                                                                                           | Why do I see<br>hree fishes<br>recently? |                    |                               |                    |          |             |
|-------------------------------------------------------------------------------------------|------------------------------------------|--------------------|-------------------------------|--------------------|----------|-------------|
|                                                                                           | •<br>k T                                 | Report<br>Phishing | Report<br>Phishing<br>PhéshMe | Report<br>Phishing |          |             |
| Answer:<br>We are in the process of removin<br>rolling out new Phishing reporter<br>part. |                                          |                    |                               |                    | Finantie | and<br>your |

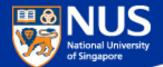

# How do I report Suspicious or Phishing Email?

Answer: Report suspicious email using Phishing Reporter Button Email to <u>ITCARE@nus.edu.sg</u>

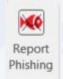

or

NUS Restricted

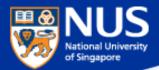

### Best Practices: Account & Password

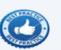

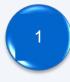

Use strong password: minimum of twelve (12) characters in length and be comprised of letters, numbers, and/or special characters.

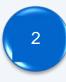

**Enable Two-Factor Authentication** 

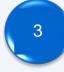

Use different account and password for social media and work.

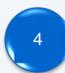

Don't remember password in web browser.

Do you want Google Chrome to save your password?

Save password

Never for this site

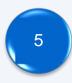

Report suspicious email. Do not open the attachments or visit the websites.

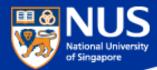

### **Malware is Growing Fast**

http://www.darkreading.com/vulnerabilities---threats/every-4-seconds-new-malware-is-born/d/d-id/1320474 http://nvlpubs.nist.gov/nistpubs/ir/2013/NIST.IR.7298r2.pdf http://www.iso27001security.com/html/27032.html

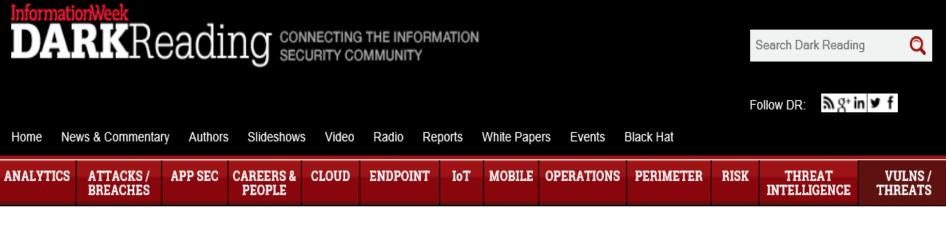

### **VULNERABILITIES / THREATS**

5/18/2015 06:30 PM

### Every 4 Seconds New Malware Is Born

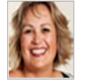

New report shows rate of new malware strains discovered increased by 77 percent in 2014.

New research data out today shows that the rate of new malware variants

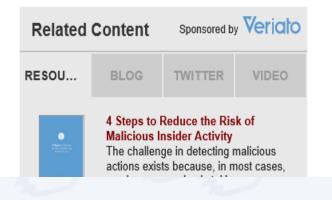

Erioka

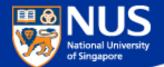

# What is the latest trending malware?

**Answer: Digital Currency Mining.** 

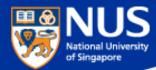

#### **Digital Currency Mining**

https://www.coindesk.com/information/how-bitcoin-mining-works/

https://www.reuters.com/article/us-crypto-currencies-mining-analysis/computershops-embrace-lucrative-business-outfitting-cryptocurrency-minersidUSKCN1G502L

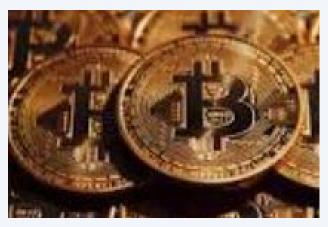

**Bitcoins** 

Get reward in form of digital currency by being the first to complete a mathematical computation. A lot of computing power is required to do this.

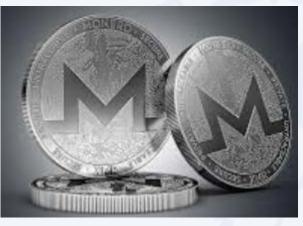

#### Monero

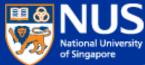

#### Digital Currency Mining Malware Slow browsing? Hackers could be mining bitcoin

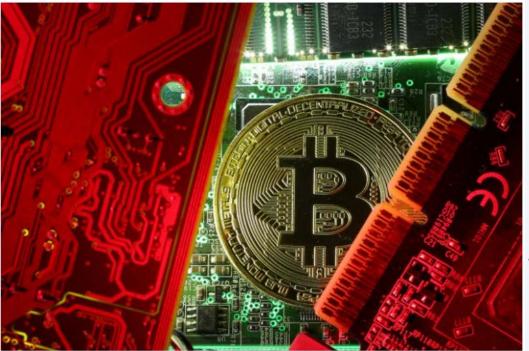

If you feel your Internet connection has been slower in the past few months, ...you may be a victim of a new form of malware.

Cyber-security researchers have seen a <u>spike in cryptocurrency</u> <u>mining malware this year, as well as</u> a new trick called cryptojacking, where websites are infected with software that prompts visitors' computers to mine cryptocurrency when they visit the website.

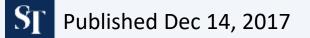

http://www.straitstimes.com/singapore/slow-browsing-hackers-could-be-mining-bitcoin

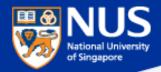

Copyright © NUS 2017

- 1. Go to C:\Windows\System32\Drivers
- 2. Edit the **hosts** file using notepad and enter the following values:

0.0.0.0 afminer.com 0.0.0.0 coin-have.com 0.0.0.0 coinerra.com 0.0.0.0 coinhive.com 0.0.0.0 coinnebula.com 0.0.0.0 crypto-loot.com 0.0.0.0 hashforcash.us 0.0.0.0 jescoin.com 0.0.0.0 ppoi.org

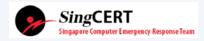

https://www.csa.gov.sg/singcert/news/advisories-alerts/alert-on-browser-based-digital-currency-mining

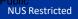

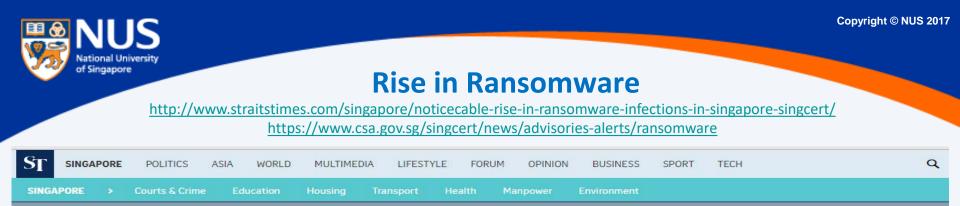

#### Noticeable rise in ransomware infections in Singapore: SingCert © PUBLISHED MAY 6, 2016, 7:59 PM SGT

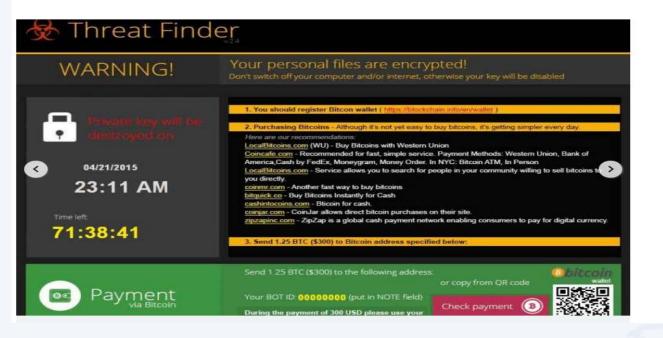

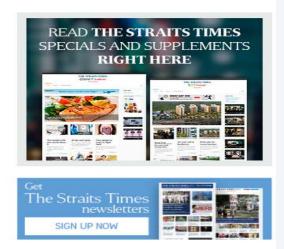

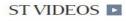

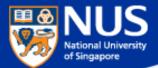

#### Ransomware

Source: Symantec @ Aug 2015

There are two main forms of ransomware in circulation today:

- Locker ransomware (computer locker): Denies access to the computer or device
- Crypto ransomware (data locker): Prevents access to files or data.
   Crypto ransomware doesn't necessarily have to use encryption to stop users from accessing their data, but the vast majority of it does.

Both types of ransomware are aimed squarely at our digital lifestyle. They are designed to deny us access to something we want or need and offer to return what is rightfully ours on payment of a ransom. Despite having similar objectives, the approaches taken by each type of ransomware are quite different.

#### LOCKER RANSOMWARE

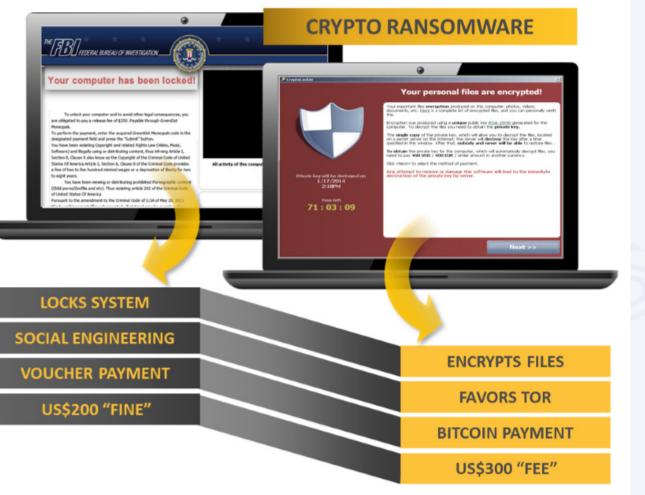

*Figure 1. Two main types of ransomware are locker ransomware and crypto ransomware* 

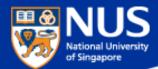

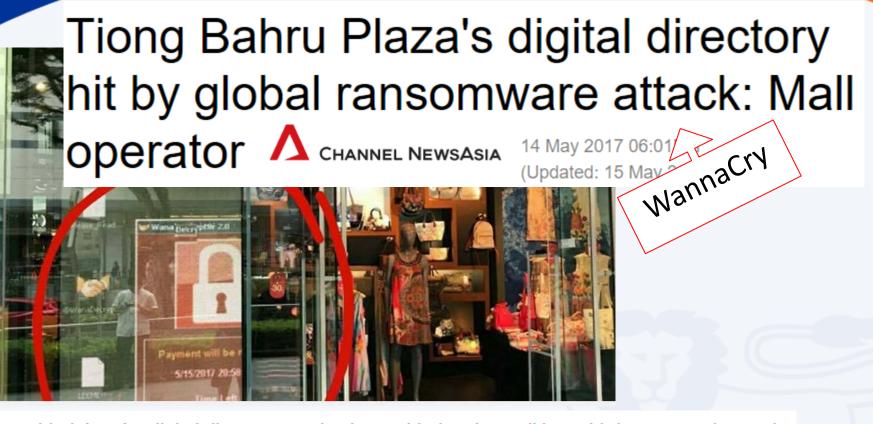

She added that the digital directory service is provided to the mall by a third-party vendor, and that the vendor's system has been disconnected from the board while a software patch is being installed. "We have fixed all the affected systems by

replacing the HDD with a new master image with all latest MS patches, disabled SMB access

and hardened the system by using a higher security mode of operation," Mr Soh said.

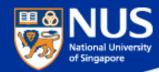

#### WannaCry Ransomware

## WannaCry ransomware: Critical sectors not affected at end of Monday

S

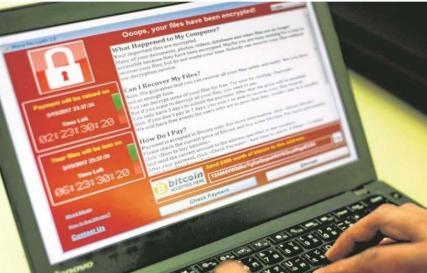

O PUBLISHED MAY 15, 2017, 6:49 PM SGT

Victims either did not apply a software patch, released in March (2017), to fix a known flaw in their Microsoft Windows systems, or were using old, unsupported systems such as Windows XP or Windows Server 2003.

Users might have initially been infected by clicking on a bogus link or attachment in the e-mail. Then the worm spreads to multiple machines over the intranet or Internet using a capability believed to have been developed by the United States National Security Agency - causing the attack to be unprecedented in scale by any ransomware

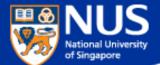

#### Advisory: WannaCry

Mon 15/5/2017 2:25 PM

#### Computer Centre

[Security Advisory] Widespread "WannaCry" Ransomware targeting unpatched Windows Systems

To 🛛 🗄 NUS Staff

Signed By computercentre@nus.edu.sg

R

#### Dear Colleagues,

As you know, there is a worldwide infection with a ransomware known as "WannaCry" aka "WanaCryptOr" discovered on 12<sup>th</sup> May 2017 that can infect any unpatched Windows device connected to the same network.

This ransomware can be blocked by a patch released by Microsoft in March 2017. Computer Centre deployed this patch within NUS in the same month as part our regular patch exercise. Since Friday, 12<sup>th</sup> May 2017, Computer Centre has taken additional measures to detect and block the intrusion and spread of this ransomware.

However, given the ease with which this ransomware infection can spread, it is very important that you double-check your desktop computer or laptop as soon as possible to confirm that your Windows software is up to date, using the following steps. If there are updates available, please install them.

For Windows 7 – Go to Control Panel -> Windows Update -> Check for available updates

For Windows 8 – Go to Settings -> Change PC Settings -> Windows Update

For Windows 10 – Go to Settings -> Update & Security -> Windows Update

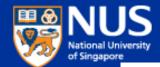

#### Latest Global Ransomware - Petya

https://krebsonsecurity.com/2017/06/petya-ransomware-outbreak-goes-global/

#### 27 'Petya' Ransomware Outbreak Goes Global

**JUN 17** 

A new strain of ransomware dubbed "**Petya**" is worming its way around the world with alarming speed. The malware is spreading using a vulnerability in **Microsoft Windows** that the software giant patched in March 2017 — the same bug that was exploited by the recent and prolific **WannaCry** ransomware strain.

Ocops, your important files are encrypted.

If you see this text, then your files are no longer accessible, because they have been encrypted. Perhaps you are busy looking for a way to recover your files, but don't waste your time. Nobody can recover your files without our decryption service.

We guarantee that you can recover all your files safely and easily. All you need to do is submit the payment and purchase the decryption key.

Please follow the instructions:

1. Send \$300 worth of Bitcoin to following address:

1Mz7153HMuxXTuR2R1t78mGSdzaAtNbBWX

2. Send your Bitcoin wallet ID and personal installation key to e-mail wowsmith123456@posteo.net. Your personal installation key:

74f296-2Nx1Gm-yHQRWr-S8gaN6-8Bs1td-U2DKui-Z2pKJE-kE6sSN-o8tizV-gUeUMa

If you already purchased your key, please enter it below. Key: \_

The ransom note that gets displayed on screens of Microsoft Windows computers infected with Petya.

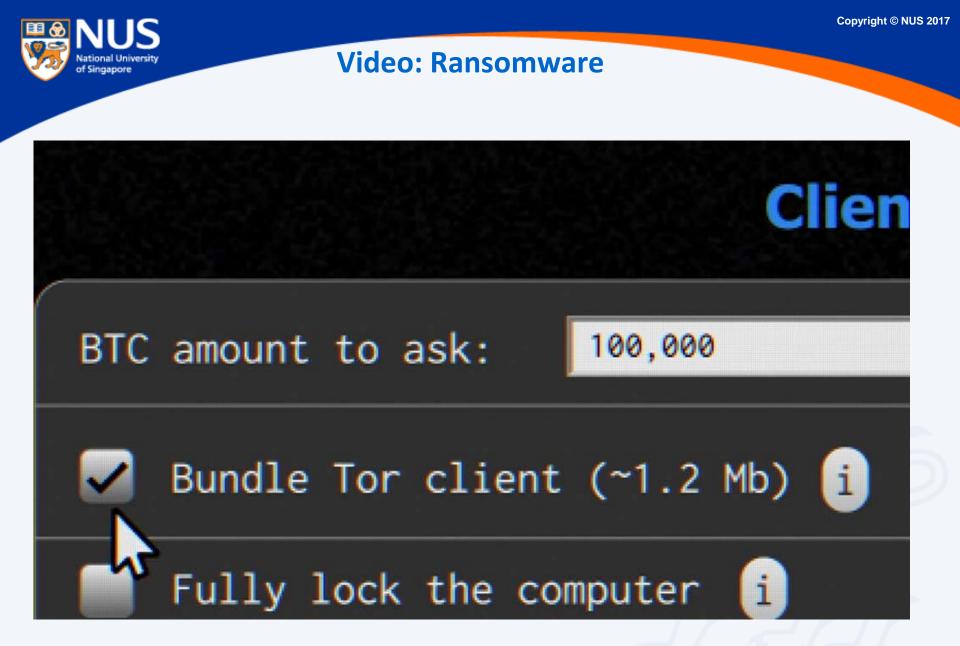

Source: ttps://www.youtube.com/watch?v=4gR562GW7TI&list=PLSJO6rbiqUDVe\_I7QvGdrJnjOmaTqZfUR&index=20

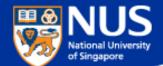

## What should I do if my machine is infected with ransomware?

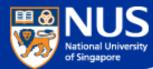

#### What should I do if my machines are infected?

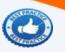

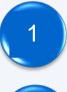

Disconnect the machines from network

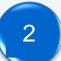

Disconnect any storage devices from the machines

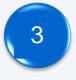

Report to your supervisor

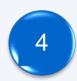

Report to ITCARE

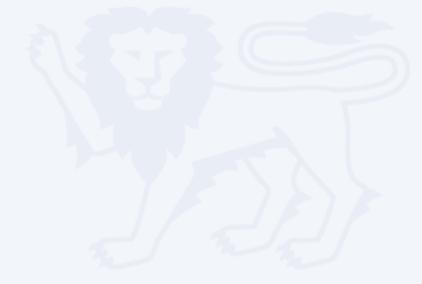

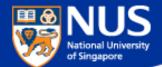

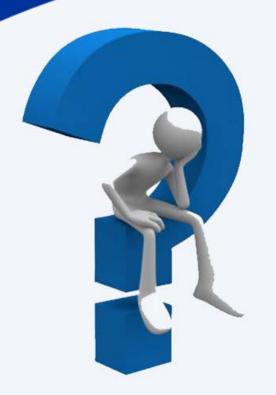

## Should I pay the ransom?

Answer: No, there is no guarantee that your files will be recovered.

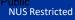

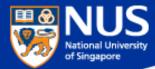

#### **Ransomware File Decryptor**

Reference:

https://success.trendmicro.com/solution/1114221-downloading-and-using-the-trend-micro-ransomware-file-decryptor https://id-ransomware.malwarehunterteam.com/

TREND Business Support

Technical Support 
Virus & Threat Help Renewals & Registration Contact Support

#### Downloading and Using the Trend Micro Ransomware File Decryptor

🕑 Updated: 29 Dec 2016 Product/Version: Antivirus+ Security 2016.All , 🕒 Platform: Windows 10 32-bit, 🗄

#### SUMMARY

This guide provides the instructions and location for downloading and using the latest Trend Micro Ransomware File Decryptor tool to attempt to decrypt files encrypted by certain ransomware families.

As an important reminder, the best protection against ransomware is preventing it from ever reaching your system. While Trend Micro is constantly working to update our tools, ransomware writers are also constantly changing their methods and tactics, which can make previous versions of tools such as this one obsolete over time.

Customers are strongly encouraged to continue practicing safe security habits:

- 1. Make sure you have regular offline or cloud backups of your most important and critical data.
- 2. Ensure that you are always applying the latest critical updates and patches to your system OS and other key software (e.g. browsers).
- 3. Install the latest versions of and apply best practice configurations of security solutions such as Trend Micro to provide mutli-layered security.

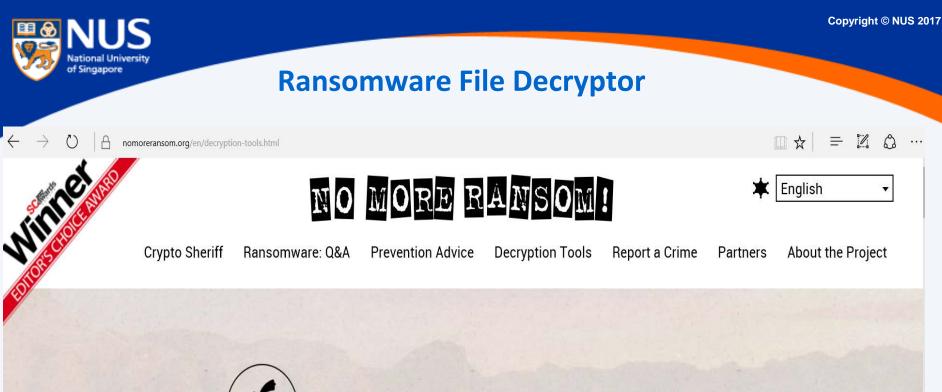

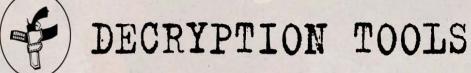

IMPORTANT! Before downloading and starting the solution, read the how-to guide. Make sure you remove the malware from your system first, otherwise it will repeatedly lock your system or encrypt files. Any reliable antivirus solution can do this for you.

Source: https://www.nomoreransom.org/en/decryption-tools.html

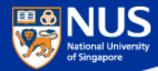

#### Some Ransomware can Traverse across Network

Source: https://www.csa.gov.sg/singcert/news/advisories-alerts/ransomware

#### What is Ransomware?

Ransomware is a type of malware that holds a victim's files, computer system or mobile device ransom, restricting access until a ransom is paid. Operating systems that can be infected include Windows, Mac OS X and Linux. Some ransomware variants are also known to traverse across the network and encrypt all files stored in shared and/or network drives. The more prevalent type of ransomware today encrypts commonly-used files, such as user documents, images, audio, and video files. By encrypting these files with a strong encryption (2048-bit or more), these files are rendered irrecoverable unless a decryption key is obtained. The diagram below illustrates some of the ransomware variants identified by researchers in recent years.

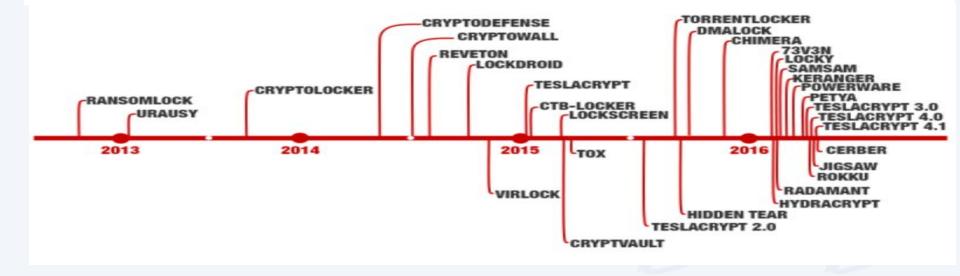

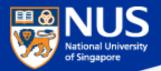

## A compromised computer is a hazard to everyone else, too – not just to you.

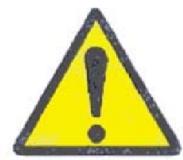

Source: UC Santa Cruz Information Techology Services@ Sep 2015

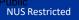

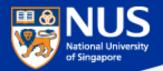

#### What are the Sources of Malware?

Source: https://www.csa.gov.sg/singcert/news/advisories-alerts/ransomware, https://support.kaspersky.com/viruses

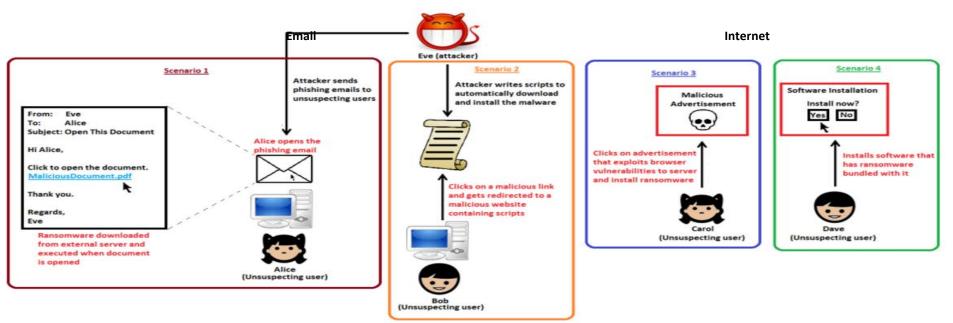

u u V "Removable drives, flash memory devices, and network folders are commonly used for data transfer. When you run a file from a **removable media** you can infect your computer and spread the virus to the drives of your machine."

~ kaspersky

"Software vulnerabilities are most common targets of hacker attacks. Vulnerabilities, bugs and glitches of software grant hackers remote access to your computer, and, correspondingly, to your data, local network resources, and other sources of information" ~ kaspersky

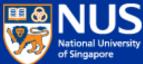

### Public servants barred from using unauthorised USB drives $\Lambda$ CHANNEL NEWSASIA

14 Jul 2017 02:48PM (Updated: 14 Jul 2017 04:54PM)

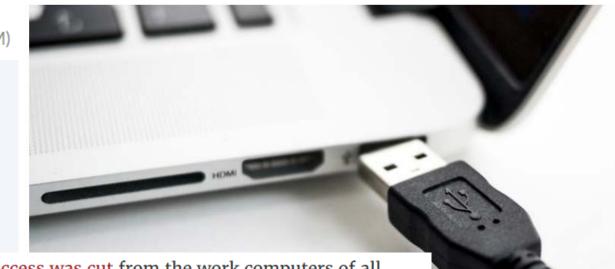

The move comes after Internet access was cut from the work computers of all 143,000 public officers earlier this year, in a bid to prevent cyberattacks. Officers are still able to surf the Internet, but only on mobile devices or computers that are not connected to the office network.

"USB storage devices continue to be a means to introduce malware and exfiltrate data, especially as they have the potential to be easily misplaced," it said.

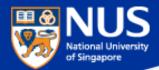

#### ...Beware of Fake Apps

https://www.csa.gov.sg/singcert/news/advisories-alerts/fake-mobile-apps

With the global wide-spread infection of a ransomware known as "WannaCry" aka WanaCryptor, fake mobile apps in Google Play are emerging to promise protection from the ransomware. However, the "WannaCry" ransomware does not target phones. These fake mobile apps disguised as anti-virus apps actually contain malware. Appended below is a list of known free fake anti-virus apps obtained from RiskIQ/CNET.

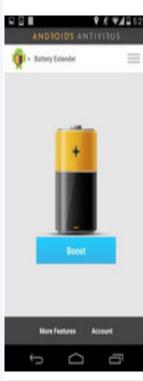

#### App Title – Developer

360 Antivirus Clean Mobile – SmartAPP 360 Security - Antivirus Boost - 360 Mobile Security Limited Ace Security-Antivirus Applock - Super Security Tech Android Antivirus 2016 - HappyAPP11 Studio Antivirus - Master VPN Antivirus & Mobile Security - Topi Maxi Group Antivirus Clean - AVC Security Joint Stock Company Antivirus - Mobile Security - JRMedia Antivirus Security Protection - Fyzverous Studio Antivirus Complete Security - Appswale Antivirus – Virus Cleaner – Mars Std Antivirus Cleaner And Booster – Praecofac Antivirus for Android - Antivirus Free for Android Antivirus - Mobile Security - Playnos Yalp Antivirus for Android – Android Antivirus Antivirus - Security & Applock - Acrid Jute Antivirus Pro – virus removal – GuardforPrivacy Antivirus & Mobile Security – PetuApp Antivirus Complete Protection - sagamore Antivirus Discount Deals - MigenBlog Free Apps

Antivirus 2017 & Virus Removal (Virus Remover) - Pontus Studio Antivirus Manual - Havana Apps Antivirus for Android 2016 – AproGar LABS best Antivirus apps on android - ArtusTech Cleaner Master Antivirus Pro - RED ANDRO SOLUTIONS CoolAntivirus Antivirus – SOR ENTERTAINMENT, S.L. CM Security Antivirus Theme - ANDROID THEME Defenx Antivirus - Suite - "Defenx SA" eScan - Tablet Antivirus - MicroWorld Free Antivirus Pro 2015 - NCN-NetConsulting Ges.m.b.H. Free Antivirus 2016+ Ram Boost – H2 Free Antivirus 2016+RAM Boost & Applock Free Antivirus 2016 - FreeAntivirusTeam Free Antivirus 2015 For Mobile - Free Antivirus 2015 For Mobile & Tablet F-Secure Antivirus Test - F-Secure Corporation GO Speed (Cleaner & Antivirus) - FREEAPPSU Mobile Antivirus Security - Blue Application Mobile Antivirus & Security - Kiem tien de nhu choi MP Security Antivirus App Lock - MPSecurityLabs Netlux Mobile Antivirus - Netlux Systems Private Limited NQ Mobile Security & Antivirus - NQ Mobile Security (NYSE:NQ)

Power Antivirus â€" Virus Clean - PICOO Design SecureBrain Antivirus (BETA) - SecureBrain SecureIT Antivirus & Security - SecurityCoverage, Inc. Security Antivirus 2016 - Funny for Apps Security Antivirus 2016 - Joker Mush Gero Security Antivirus 2016 - Zebeena Security Suite: Free Antivirus - Mobile Cloud Labs Plc. Smadav Antivirus 2017 - smailapps Scan - Tablet Antivirus - MicroWorld Super Antivirus Cleaner 2017 – NightCorp syncNscan - Security/Antivirus - syncNscan Mobile Security Total Antivirus Defender FREE - Security Defend Test your Antivirus - Guillermo HemÃindez Cabrera VIRUSfighter Antivirus FREE - SPAMfighter aps Webroot Security & Antivirus - Webroot Inc. XRIME Mobile Antivirus – XRIME Mobile Zoner Antivirus Test - ZONER, Inc. Zoner Antivirus - Tablet - ZONER, Inc. Zoner Antivirus - ZONER. Inc. ZenMate Antivirus Security - ZenGuard GmbG

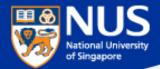

#### ...Beware of Vulnerable Apps

http://thehackernews.com/2017/09/ccleaner-hacked-malware.html

#### Warning: CCleaner Hacked to Distribute Malware; Over 2.3 Million Users Infected

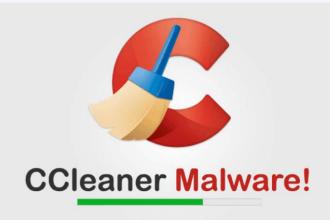

...is a popular application with over 2 billion downloads, created by Piriform and recently acquired by Avast, that allows users to clean up their system to optimize and enhance performance

Avast and Piriform have both confirmed that the Windows 32-bit version of CCleaner v5.33.6162 and CCleaner Cloud v1.07.3191 were affected by the malware.

Affected users are strongly recommended to update their CCleaner software to version 5.34 or higher, in order to protect their computers from being compromised

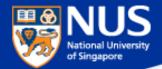

#### **Best Practices**

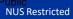

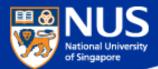

#### What are the best practices?

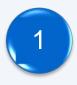

Perform data backup regularly.

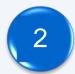

Keep your anti-virus software up to date.

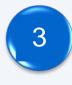

Keep your Operating System and Software updated.

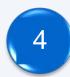

Do not download the software from untrusted source.

#### **University Virus Scanner**

#### 

ational University

of Singapore

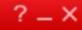

#### **Protection Enabled**

You are protected and your software is up to date

| Virus / Malware                                   | 0         |           |  |
|---------------------------------------------------|-----------|-----------|--|
| Since 2/22/2017 (Wed) 17:53<br>Spyware / Grayware | 0         | Q<br>Scan |  |
| Since 2/22/2017 (Wed) 17:53                       |           | Scan      |  |
| Scheduled Scan                                    | Enabled   | +         |  |
| Weekly on Wed at 12:00                            |           | Update    |  |
| Smart Scan Agent Pattern                          | 13.265.00 |           |  |
| Last update: 3/10/2017 (Fri) 9:22                 |           |           |  |
| A., A.                                            |           | A         |  |

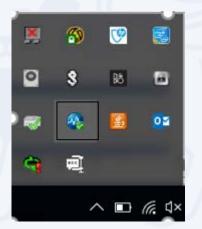

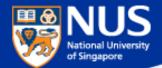

#### Window OS Updates

Settings\ Update and Security

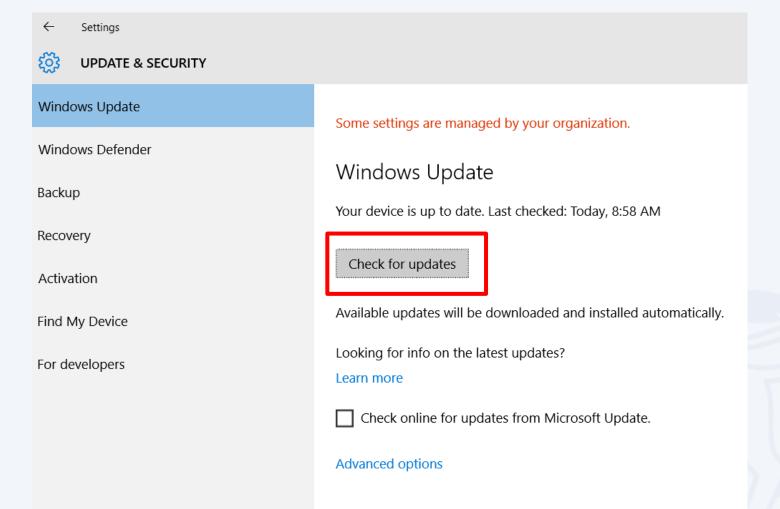

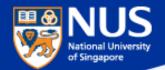

#### Forgot to lock your screen? ...Beware of key Logger

http://www.channelnewsasia.com/news/singapore/smu-law-student-jailed-2/2519788.html

#### SMU law student jailed 2 months for accessing professors' accounts

By Vanessa Paige Chelvan Posted 16 Feb 2016 17:40 Updated 16 Feb 2016 18:37

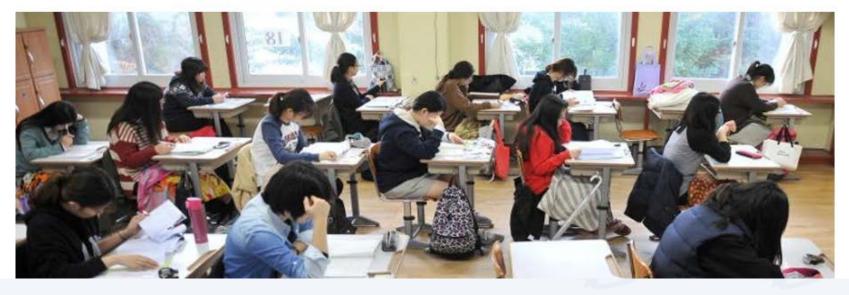

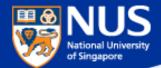

#### Window Screen Lock

Settings\ Personalization\ Lock Screen

| ← Settings              |                                          |
|-------------------------|------------------------------------------|
| र्ट्रें SYSTEM          |                                          |
| Display                 | Screen                                   |
| Notifications & actions | On battery power, turn off after         |
| Apps & features         | 2 minutes V                              |
| Multitasking            | When plugged in, turn off after          |
| Tablet mode             | 2 minutes V                              |
| Battery saver           | Sleep                                    |
| Power & sleep           | On battery power, PC goes to sleep after |
| Storage                 | 15 minutes V                             |
| Offline maps            | When plugged in, PC goes to sleep after  |
| Default apps            | 15 minutes V                             |
| About                   | Related settings                         |

Additional power settings

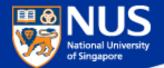

#### Prevent USB from being auto run on your laptop

| ŝ           | Home                | AutoPlay                                   |  |
|-------------|---------------------|--------------------------------------------|--|
| Fii<br>Devi | nd a setting        | Use AutoPlay for all media and devices Off |  |
| ÷           | Printers & scanners | Choose AutoPlay defaults                   |  |
| <u>ٿ</u>    | Connected devices   | Removable drive                            |  |
| *           | Bluetooth           | Take no action $\checkmark$                |  |
| Ů           | Mouse & touchpad    | Memory card Take no action ~               |  |
|             | Typing              |                                            |  |
| ₽           | AutoPlay            | Apple iPhone Take no action                |  |
|             | USB                 | Apple iPhone                               |  |
|             |                     | Take no action $\checkmark$                |  |
|             |                     | Related settings                           |  |
|             |                     | Default app settings                       |  |

Source: https://www.techrepublic.com/article/how-to-disable-autoplay-and-autorun-in-windows-10/

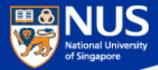

#### Edge Browser Settings

https://privacy.microsoft.com/en-gb/windows-10-microsoft-edge-and-privacy

| SN | Settings               | Values                                             |
|----|------------------------|----------------------------------------------------|
| 1  | Password and Form Data | Do not remember passwords and form data            |
| 2  | Cookies                | Don't allow third party cookies                    |
| 3  | Pop up blockers        | Block pop up (that often comes from advertisement) |

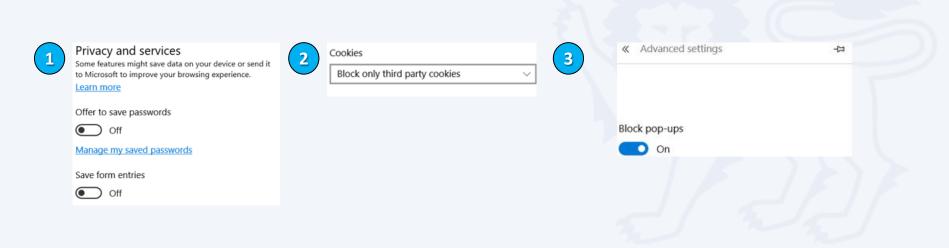

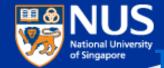

#### Furn off Remote Desktop Connection to your PC

#### Control Panel->system->Remote Settings

| System Properties          |                                              |                     |                  | ×     |
|----------------------------|----------------------------------------------|---------------------|------------------|-------|
| Computer Name Hare         | dware Advanced                               | System Protection   | Remote           |       |
| Remote Assistance          |                                              |                     |                  |       |
| Allow Remote A             | ssistance connectio                          | ns to this computer |                  |       |
| What happens whe           | n I enable Remote A                          | ssistance?          |                  |       |
|                            |                                              |                     | Ad <u>v</u> and  | ed    |
| Remote Desktop             |                                              |                     |                  |       |
|                            | and then specify who                         | o can connect.      |                  |       |
| Don't allow remo           | ote connections to th                        | is computer         |                  |       |
| ◯ A <u>l</u> low remote co | nnections to this con                        | nputer              |                  |       |
|                            | ctions only from com<br>Level Authenticatior |                     | ote Deskto       | qq    |
| Help me choose             |                                              |                     | <u>S</u> elect U | sers  |
|                            | C                                            | OK Can              | cel              | Apply |

Note: This state disallows remote access to your computer.

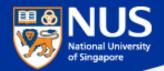

#### **Disable File Sharing (SMB v1)**

Open Control Panel > Programs & Features > Turn Windows features on or off. Make sure it is unchecked. Restart your computer.

| 💽 Windo | ows Features                                                                                                    | _          |          | ×  |
|---------|----------------------------------------------------------------------------------------------------|------------|----------|----|
| Turn W  | indows features on or off                                                                                          |            |          | ?  |
|         | feature on, select its check box. To turn a feature off, clear its check box.<br>part of the feature is turned on. | A filled I | oox mean | s  |
|         | Microsoft Print to PDF                                                                                             |            |          | ^  |
| • • •   | MultiPoint Connector                                                                                               |            |          |    |
| 🗉 🗖     | Print and Document Services                                                                                        |            |          |    |
|         | RAS Connection Manager Administration Kit (CMAK)                                                                   |            |          |    |
|         | Remote Differential Compression API Support                                                                        |            |          |    |
|         | RIP Listener                                                                                                    |            |          |    |
| • •     | Services for NFS                                                                                                   |            |          |    |
| • •     | Simple Network Management Protocol (SNMP)                                                                          |            |          |    |
|         | Simple TCPIP services (i.e. echo, daytime etc)                                                                     |            |          |    |
|         | SMB 1.0/CIFS File Sharing Support                                                                                  |            |          |    |
|         | SMB Direct                                                                                                    |            |          |    |
|         | Telnet Client                                                                                                    |            |          | ¥  |
|         | C                                                                                                    | )K         | Cano     | el |

Note: This is an obsolete components for shared access to files and printers and should be disabled.

|                            | d sharing settings                                                                                          |                      | _                    | × |
|----------------------------|----------------------------------------------------------------------------------------------------|----------------------|----------------------|---|
| $\leftarrow \rightarrow$ . | / $\uparrow$ • Network and Sharing Center > Advanced sharing settings                                       | ~ Ū                  | Search Control Panel | م |
|                            | Change sharing options for different network profiles                                                       |                      |                      |   |
|                            | Windows creates a separate network profile for each network you use. Y each profile.                        | ou can choose specif | fic options for      |   |
|                            | Private                                                                                                    |                      |                      |   |
|                            | Guest or Public (current profile)                                                                           |                      |                      |   |
|                            | Network discovery                                                                                           |                      |                      |   |
|                            | When network discovery is on, this computer can see other net visible to other network computers.           | work computers and   | devices and is       |   |
|                            | <ul> <li>Turn on network discovery</li> <li>Turn off network discovery</li> </ul>                           |                      |                      |   |
|                            | File and printer sharing                                                                                    |                      |                      |   |
|                            | When file and printer sharing is on, files and printers that you h<br>be accessed by people on the network. | ave shared from this | computer can         |   |
|                            | <ul> <li>Turn on file and printer sharing</li> <li>Turn off file and printer sharing</li> </ul>             |                      |                      |   |
|                            | Domain                                                                                                    |                      |                      |   |
|                            |                                                                                                    |                      |                      |   |

Note: This state disallows your computer to see other network computers and devices and disallows people on other network computers to see your computer.

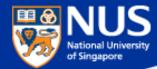

#### **Enable Data Execution Prevention (1/3)**

#### Open Control Panel > System > Advance System Settings

| System                                                                  |                                                    |  |
|-------------------------------------------------------------------------|----------------------------------------------------|--|
| $\leftarrow$ $\rightarrow$ $\checkmark$ $\uparrow$ $>$ Control          | I Panel > All Control Panel Items > System         |  |
| Control Panel Home                                                      | View basic information about your computer         |  |
| 👎 Device Manager                                                        | Windows edition                                    |  |
| 👎 Remote settings                                                       | Windows 10 Education                               |  |
| <ul> <li>System protection</li> <li>Advanced system settings</li> </ul> | © 2016 Microsoft Corporation. All rights reserved. |  |
|                                                                         | System                                             |  |
|                                                                         |                                                    |  |
|                                                                         |                                                    |  |
|                                                                         | Computer name, domain, and workgroup settings      |  |
|                                                                         |                                                    |  |
|                                                                         |                                                    |  |
|                                                                         | Windows activation                                 |  |
|                                                                         |                                                    |  |
|                                                                         |                                                    |  |

Note: This ensures program are not run on unauthorized memory area

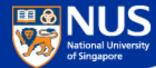

#### **Enable Data Execution Prevention (2/3)**

Open System Properties> Advance > Performance > Settings

| System Properties                                                                                                    | × |  |  |  |  |  |
|----------------------------------------------------------------------------------------------------|---|--|--|--|--|--|
| Computer Name Hardware Advanced System Protection Remote                                                                                                    |   |  |  |  |  |  |
| You must be logged on as an Administrator to make most of these changes.<br>Performance<br>Visual effects, processor scheduling, memory usage, and virtual memory<br>Settings |   |  |  |  |  |  |
| User Profiles<br>Desktop settings related to your sign-in<br>Settings                                                                                                    |   |  |  |  |  |  |
| Startup and Recovery<br>System startup, system failure, and debugging information<br>Settings                                                                                 |   |  |  |  |  |  |
| Environment Variables                                                                                                    |   |  |  |  |  |  |
| OK Cancel Apply                                                                                                    |   |  |  |  |  |  |

Note: This ensures program are not run on unauthorized memory area

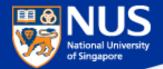

#### Enable Data Execution Prevention (3/3)

#### Open Performance Options > Data **Execution Prevention**

Select the option, "Turn on DEP for all programs and services except those I select" . Leave the selection list empty and click on OK.

| Performance       | Options                                |            |             |            |              | ×   |
|-------------------|----------------------------------------|------------|-------------|------------|--------------|-----|
| Visual Effects    | Advanced                               | Data Exect | ution Preve | ention     |              |     |
|                   |                                        |            |             |            |              |     |
|                   | Data Exec<br>against da<br>threats. He | mage fro   | m viruses   |            |              |     |
| ○ Turn or<br>only | DEP for e                              | ssential W | indows p    | rograms a  | and services | 5   |
| Turn or select:   | DEP for a                              | l program  | s and ser   | vices exce | ept those I  |     |
|                   |                                        |            |             |            |              |     |
|                   |                                        |            |             |            |              |     |
|                   |                                        |            |             |            |              |     |
|                   |                                        |            |             |            |              |     |
|                   |                                        |            |             |            |              |     |
|                   |                                        |            |             |            |              |     |
|                   |                                        |            | Add         | I          | Remove       |     |
| Your comp         | outer's proc                           | essor supp | ports har   | dware-ba   | sed DEP.     |     |
|                   |                                        |            |             |            |              |     |
|                   |                                        |            |             |            |              |     |
|                   |                                        |            | ОК          | Cance      | An           | vla |

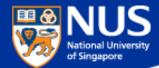

#### **Disable Powershell (1/2)**

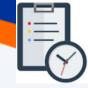

#### Open Control Panel > Program and Features >Turn Window Features on or Off

| Programs and Features (with ele              | vated privileges)                                      |                                                                          |                |       |           | :) <b>—</b> |       | × |
|----------------------------------------------|--------------------------------------------------------|--------------------------------------------------------------------------|----------------|-------|-----------|-------------|-------|---|
| 00                                           |                                                        |                                                                          |                |       |           |             |       |   |
| Control Panel Home<br>View installed updates | Uninstall or change a<br>To uninstall a program, selec | program<br>ct it from the list and then click Uninstall, Change, or Repa | ir.            |       |           |             |       |   |
| off                                          | Organize 🔻                                             |                                                                          |                |       |           |             | 100 💌 | 0 |
| Install a program from the<br>network        | Name                                                   | Publisher                                                                | Installed On S | ize   | Version   |             |       | ^ |
|                                              |                                                        |                                                                          |                |       |           |             |       |   |
| Source: https://                             | /www.csa.gov.                                          | sg/singcert/news/advis                                                   | ories-aler     | ts/me | asures-fo | or-         |       | ~ |
| protecting-cust                              | omers-person                                           | al-data                                                                  |                |       | -         |             |       |   |

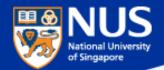

#### Disable Powershell (2/2)

#### Uncheck Windows Powershell 2.0 and click Ok

Windows Features

#### - 🗆

 $\times$ 

#### Turn Windows features on or off

To turn a feature on, select its check box. To turn a feature off, clear its check box. A filled box means that only part of the feature is turned on.

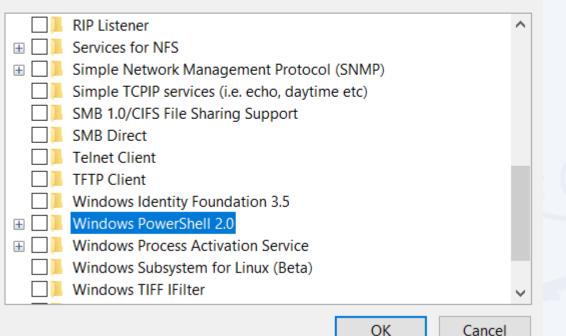

Source: https://www.csa.gov.sg/singcert/news/advisories-alerts/measures-forprotecting-customers-personal-data

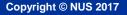

#### **Read Advisories**

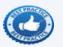

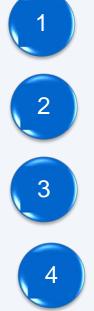

https://nusit.nus.edu.sg/its/

http://www.straitstimes.com/tags/cyber-security

https://www.csa.gov.sg/singcert/news/advisories-alerts

https://www.scamalert.sg/

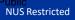

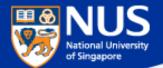

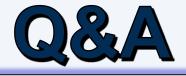

Thank you! Every question you asked contributes to the FAQ list that we are building for NUS community.

Copyright © NUS 2017

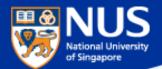

### Supplementary Slides

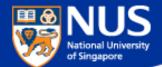

## How do I know if my mobile phone is infected?

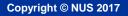

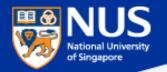

https://www.csa.gov.sg/singcert/news/advisories-alerts/fake-mobile-apps

#### Impact

The malware author can obtain sensitive information such as passwords and personal details from affected phones. Users may risk paying for a fake subscription to ensure the security of their mobile devices. Users with an infected phone will observe the following symptoms:

- Annoying ads pop up when data connection is available
- Sluggish phone performance
- Automatic downloading and installation of apps
- Existing apps function differently from usual
- · Fake notifications or warnings on the mobile device
- Decrease in phone storage capacity
- Prevention
- Do not download or install apps from non-official app stores
- · Use a reputable anti-virus/anti-malware scanner to scan apps before installing
- · Do not click on suspicious links, web pages or advertisements

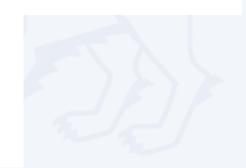